#### **Mist 設定マニュアル**

**- Wired Assurance -**

#### ダイナミックポートプロファイルの設定

© 2024 Juniper Networks **1**

ジュニパーネットワークス株式会社 2024年1月 Ver 1.1

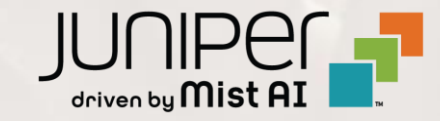

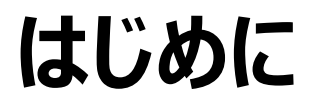

- ◆ 本マニュアルは、『Wired Assurance におけるダイナミックポートプロファイルの設定』 について説明します
- ❖ 手順内容は 2024年1月 時点の Mist Cloud にて確認を実施しております 実際の画面と表示が異なる場合は以下のアップデート情報をご確認ください <https://www.mist.com/documentation/category/product-updates/>
- ◆ 設定内容やパラメータは導入する環境や構成によって異なります 各種設定内容の詳細は下記リンクよりご確認ください <https://www.mist.com/documentation/>
- ◆ 他にも多数の Mist 日本語マニュアルを 「ソリューション&テクニカル情報サイト」 に掲載しております <https://www.juniper.net/jp/ja/local/solution-technical-information/mist.html>
- ❖ **本資料の内容は資料作成時点におけるものであり事前の通告無しに内容を変更する場合があります また本資料に記載された構成や機能を提供することを条件として購入することはできません**

#### **テンプレートを使用した設定の概要**

Mist の管理画面からスイッチに対し、テンプレートを使用した設定が可能です

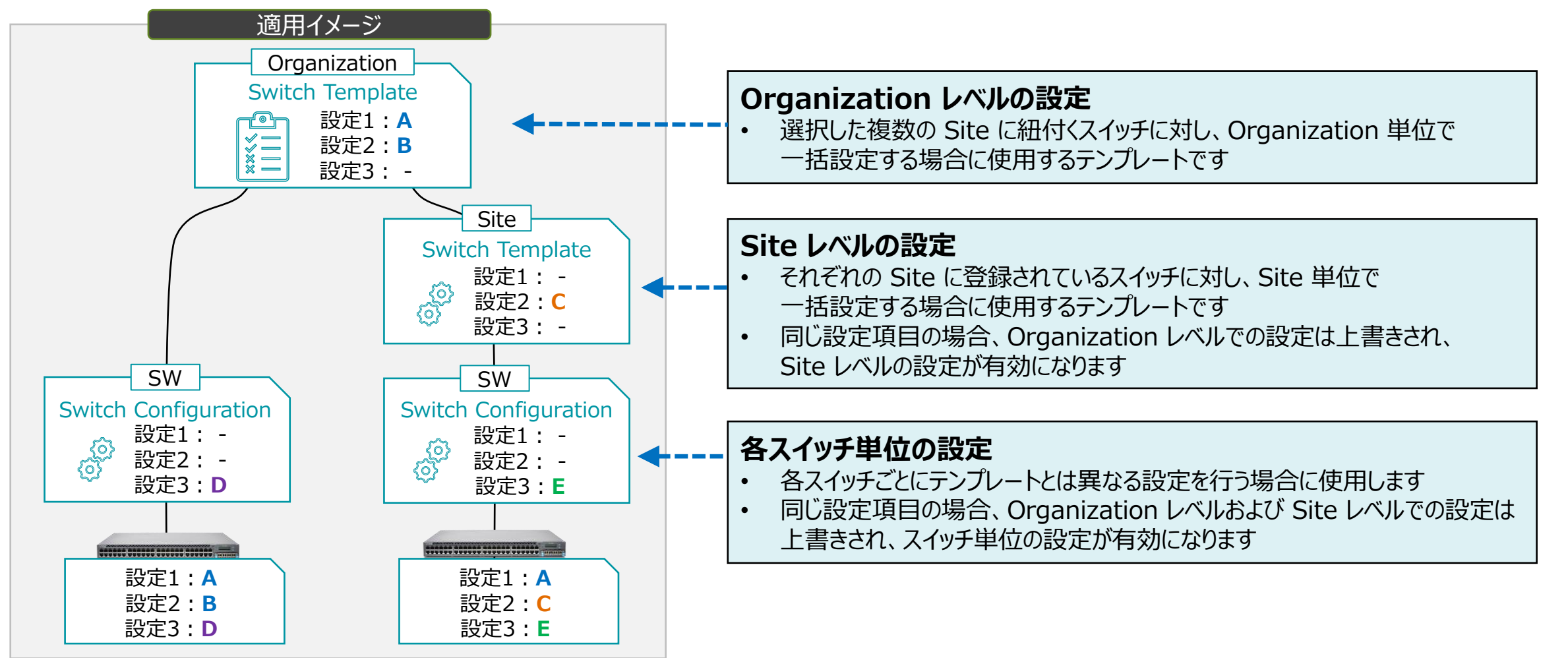

#### **ダイナミックポートプロファイルの概要**

手動でポートの設定を行っている場合、接続するデバイスはポートの設定に従って適切なポートに結線する必要があります 例えば、ポート 4~11 番には AP を接続し、ポート 12~17 番には IP 電話を接続するように、決められた接続や管理が 必要です

もし間違った接続を行った場合は、VLAN などの設定が異なるため想定した通信を行うことができません

Dynamic Port Configuration (DPC) は接続されたクライアントのプロパティに基づいて、動的にポートプロファイルを 割り当てる機能です

この機能を使うと、任意のポートに任意のデバイスを接続しても、クライアントに応じたポートプロファイルが自動的に接続した ポートへ適用され、想定通りの通信を行うことができます

#### 例: AP の通信を VLAN 30 と設定した場合

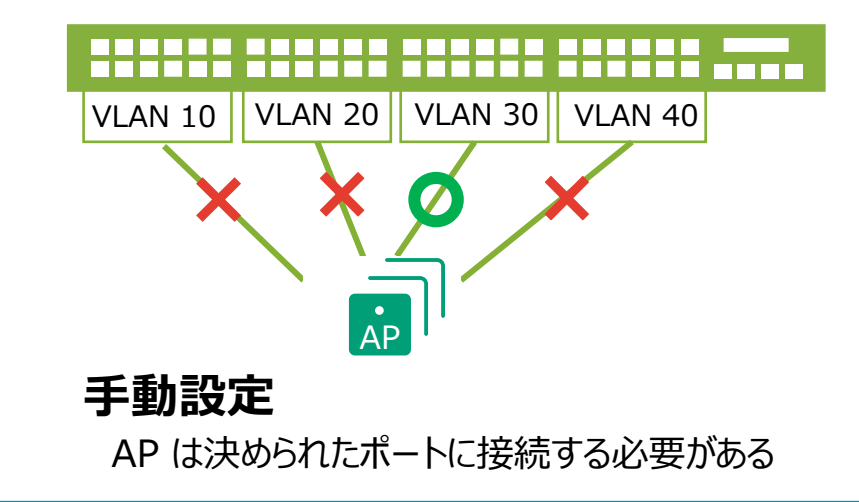

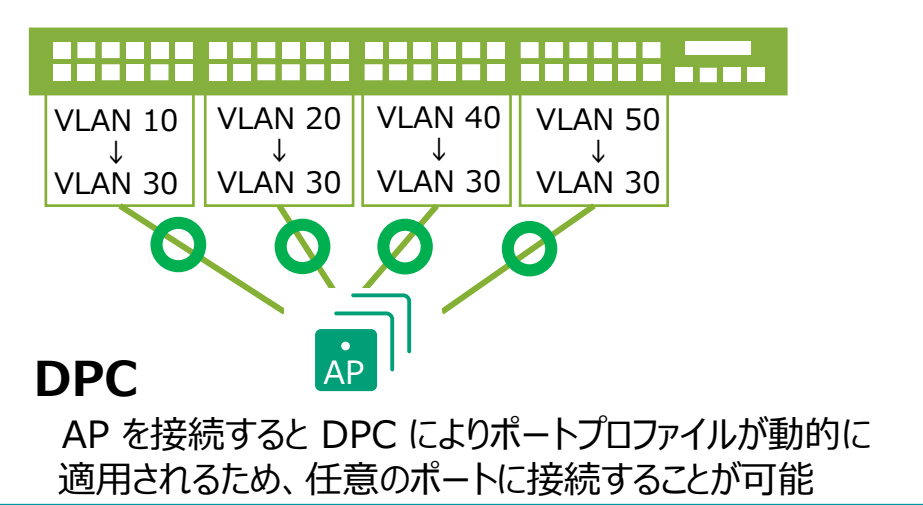

#### **ダイナミックポートプロファイルの設定**

本マニュアルでは設定例として、以下の構成を設定する場合の手順を記載します

- ・ Mist AP によるワイヤレス通信 は VLAN 30 を使用します
- ・ Mist AP がスイッチに接続された場合、 DPC により VLAN 30 が設定されたポートプロファイルを適用します
- ・ AP の判別には LLDP を使用します
- ・ VLAN 999 には通信制限がかかっている想定です

(ネットワークセキュリティにおいて、通信制限をかけたネットワークプロファイルを作成することを推奨します DPC が有効になっているスイッチポートに不明なデバイスが接続された場合、通信を制限することが可能になります)

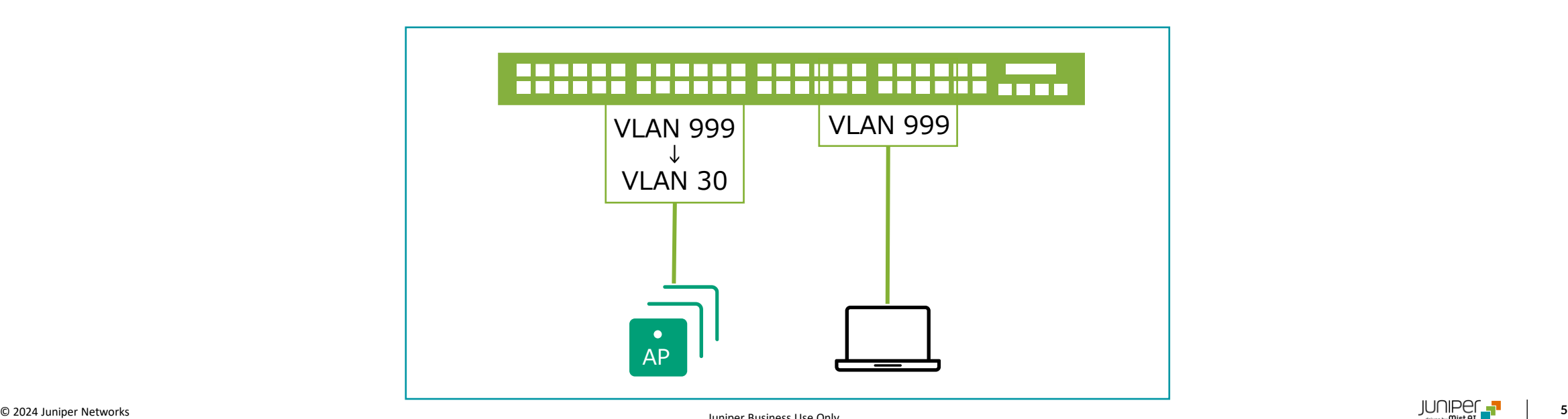

**VLAN 情報の登録**

1. [Organization] から [Switch Templates] を 選択します

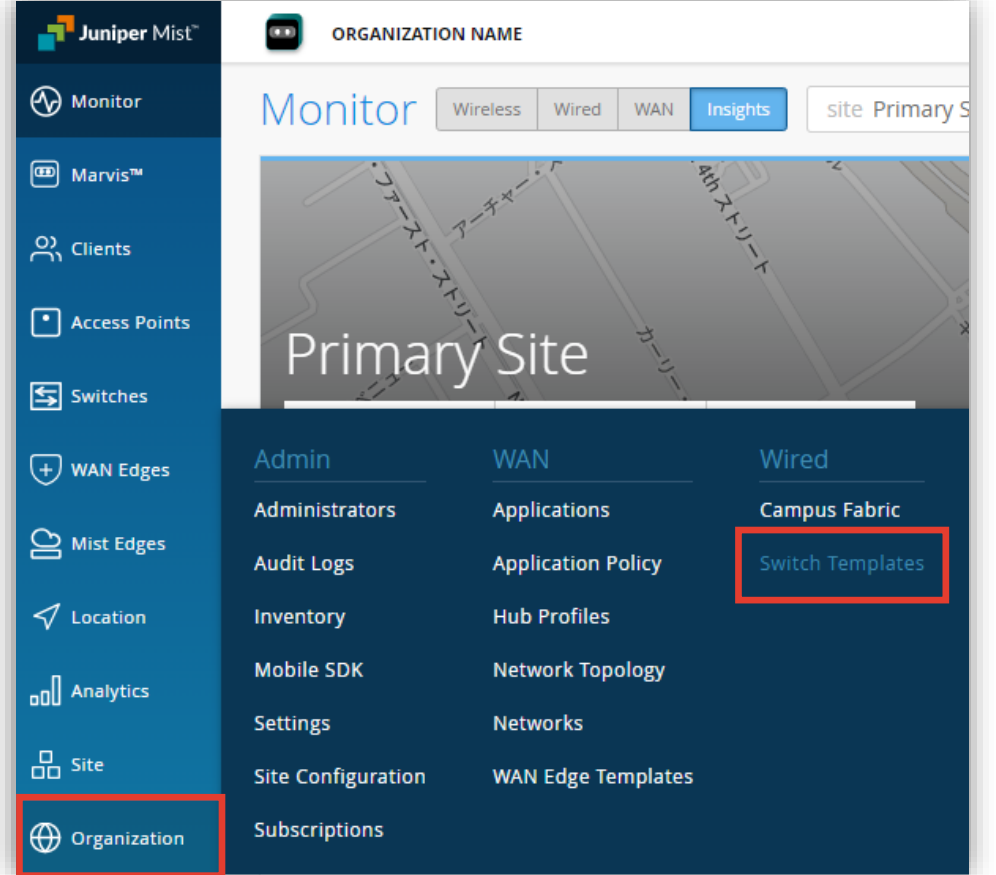

2. 編集対象の [Switch Template] を選択します

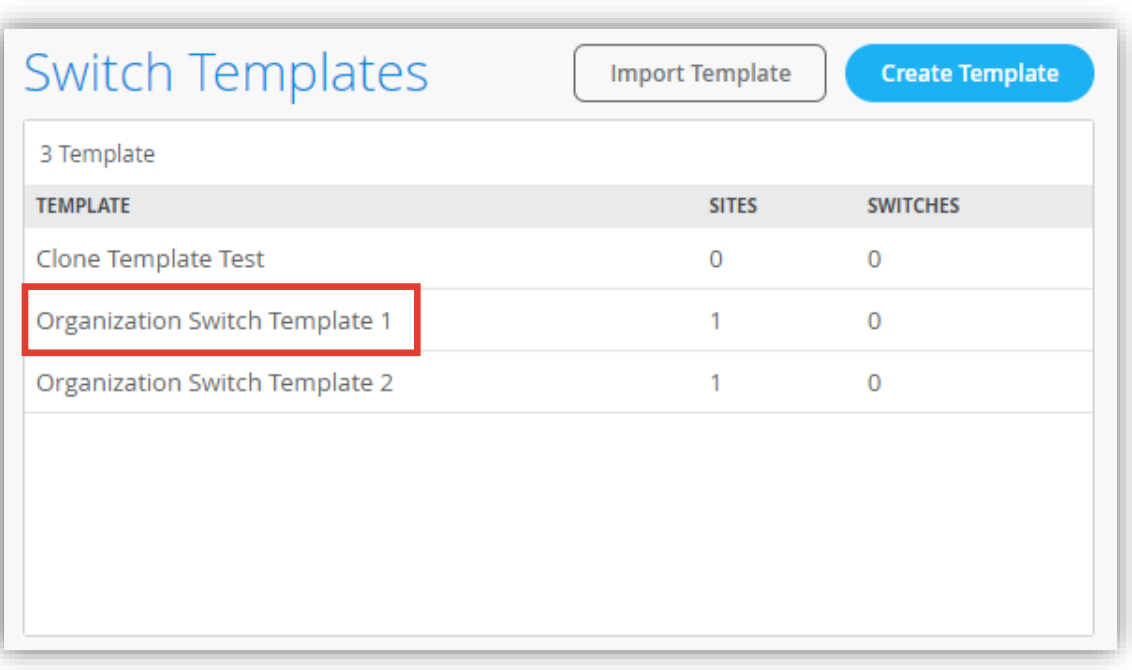

**VLAN 情報の登録**

3. [Shared Elements] 内の「NETWORKS」の項目にて設定を行います

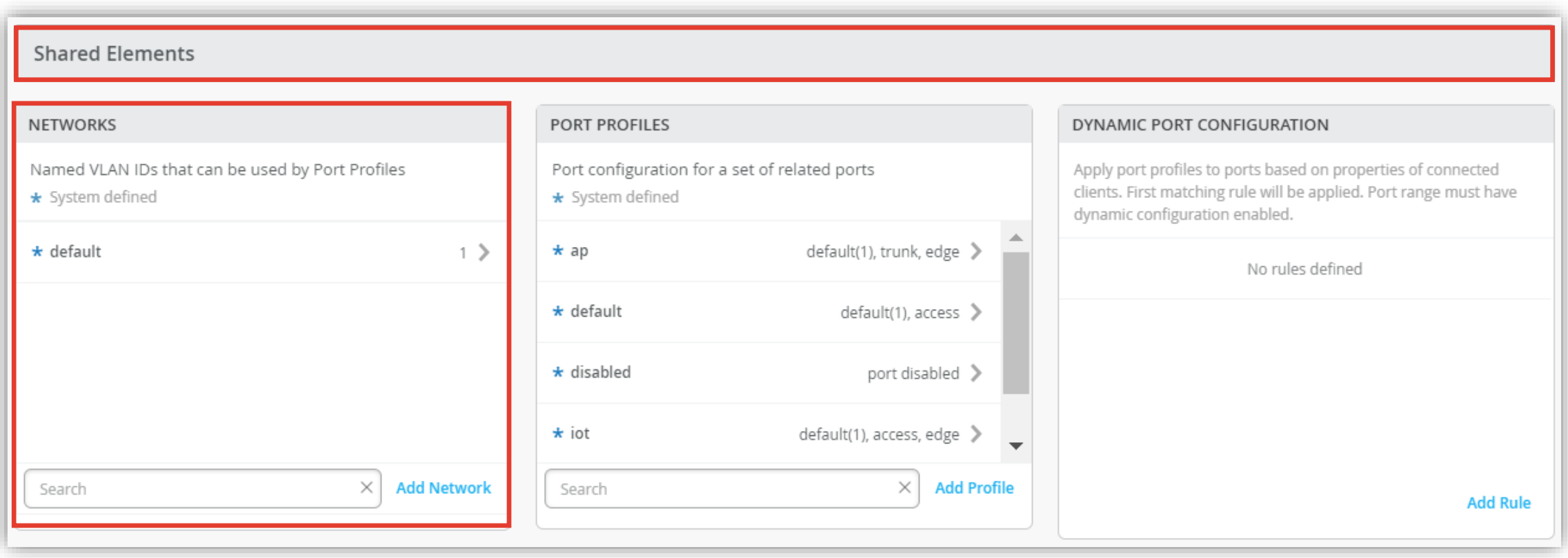

**VLAN 情報の登録**

4. 「Add Network」をクリックします

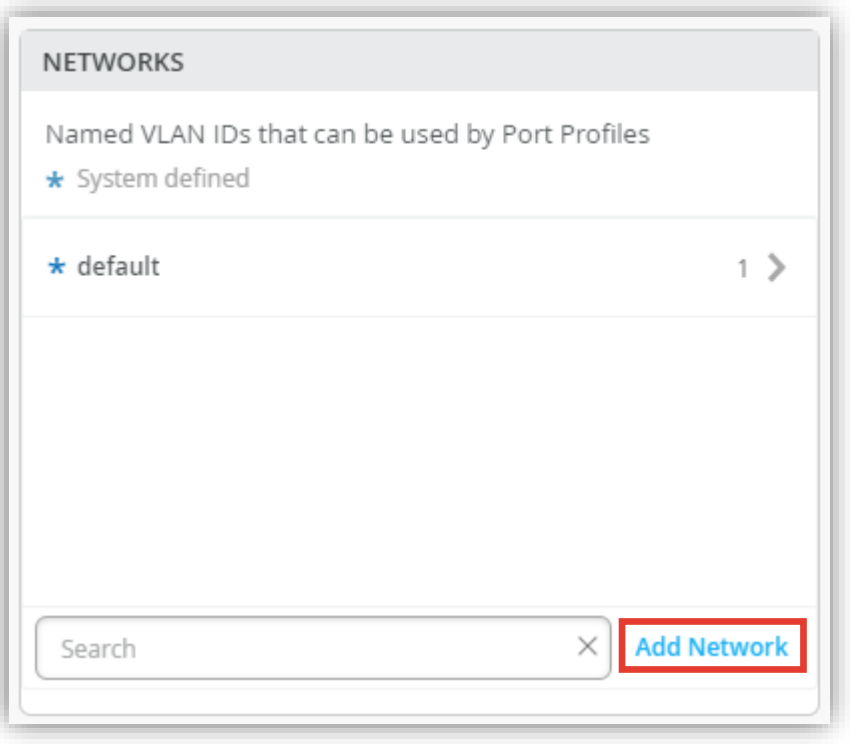

#### 5. ワイヤレス用の VLAN 30 を入力します 右上の [チェックマーク] をクリックし登録を完了します

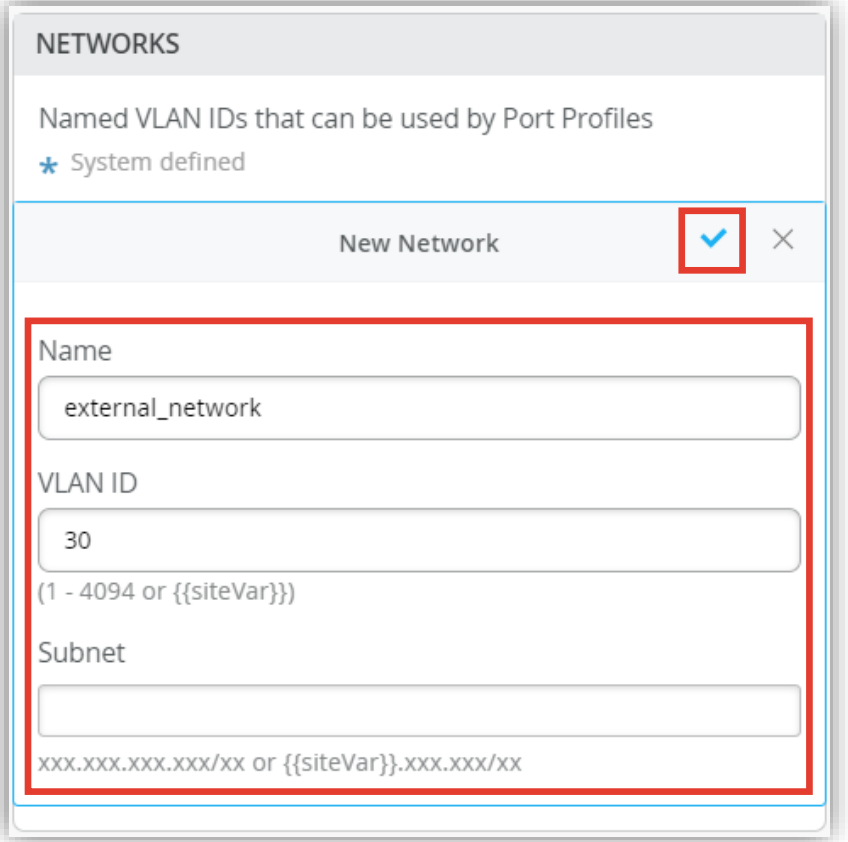

**VLAN 情報の登録**

6. 通信制限用 VLAN 999 を入力します 右上の [チェックマーク] をクリックし登録を完了します

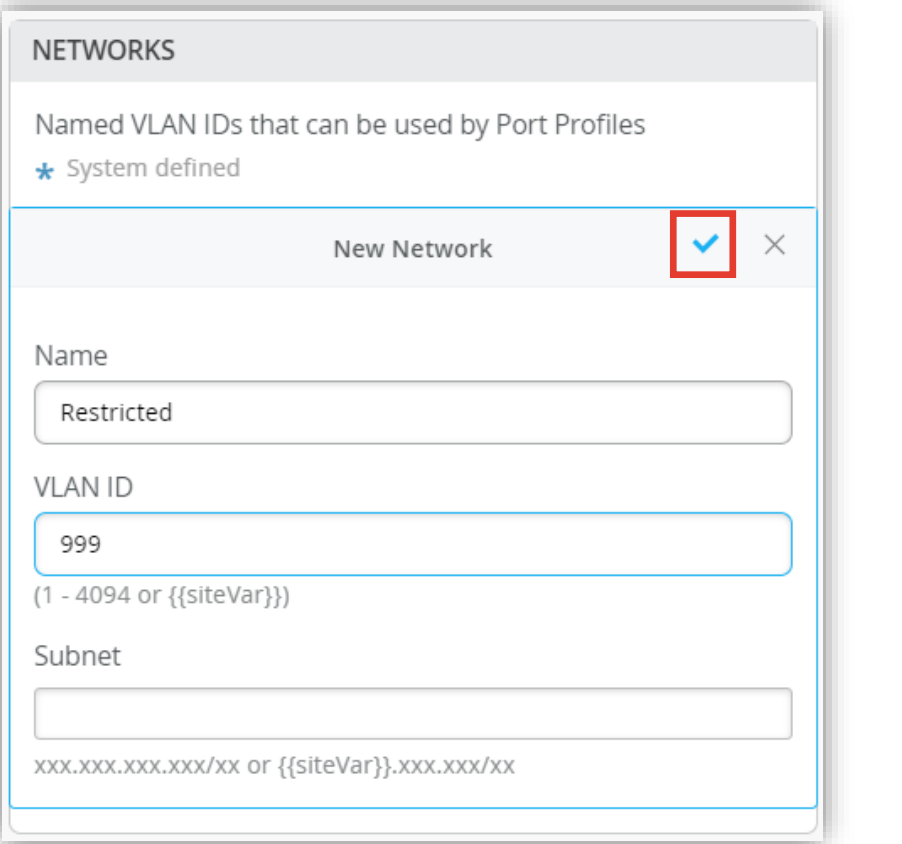

7. それぞれの VLAN 情報が登録されたことを確認します

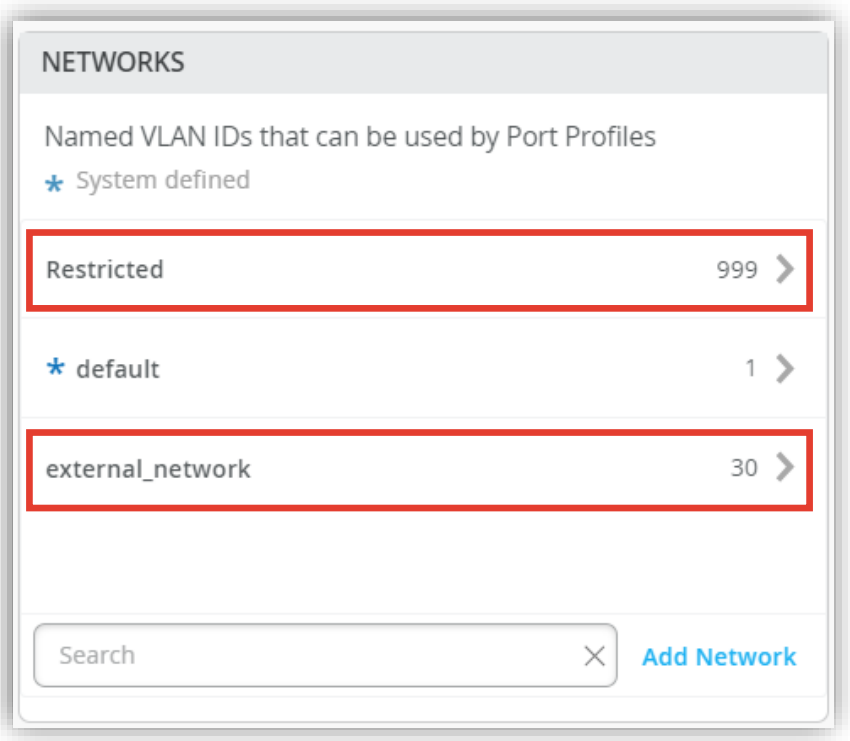

**ポートプロファイルの登録**

#### 1. ポートプロファイルを登録します ポートプロファイルは [Shared Elements] 内の「PORT PROFILES」にて登録します

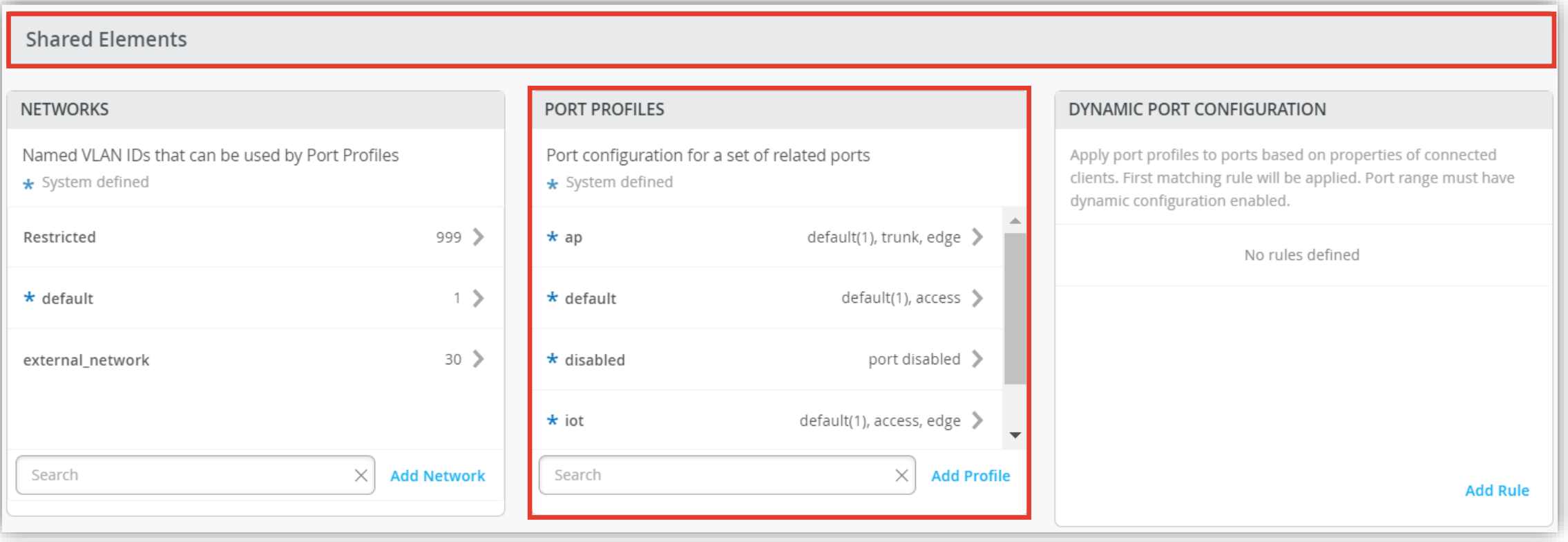

**ポートプロファイルの登録**

2. 「PORT PROFILES」の項目にて [Add Profile] をクリックします

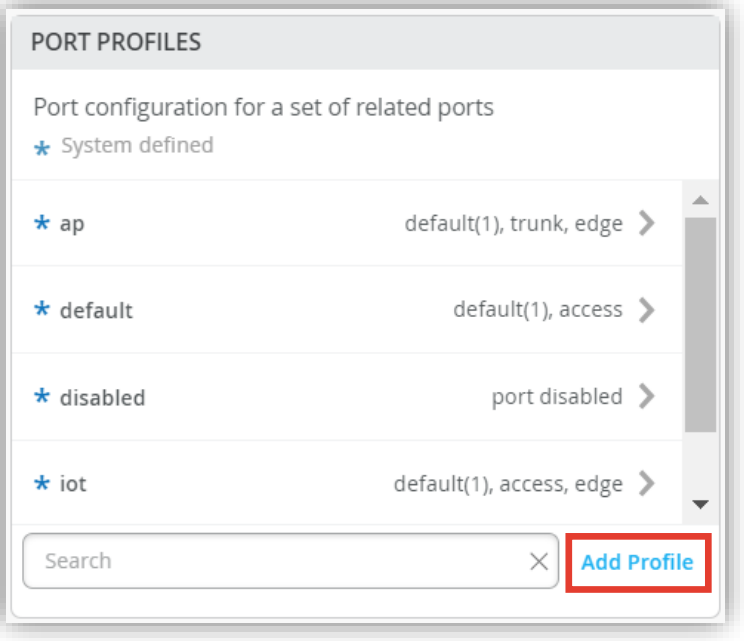

#### 3. ワイヤレス用ポートプロファイルを登録します 右上の [チェックマーク] をクリックし登録を完了します

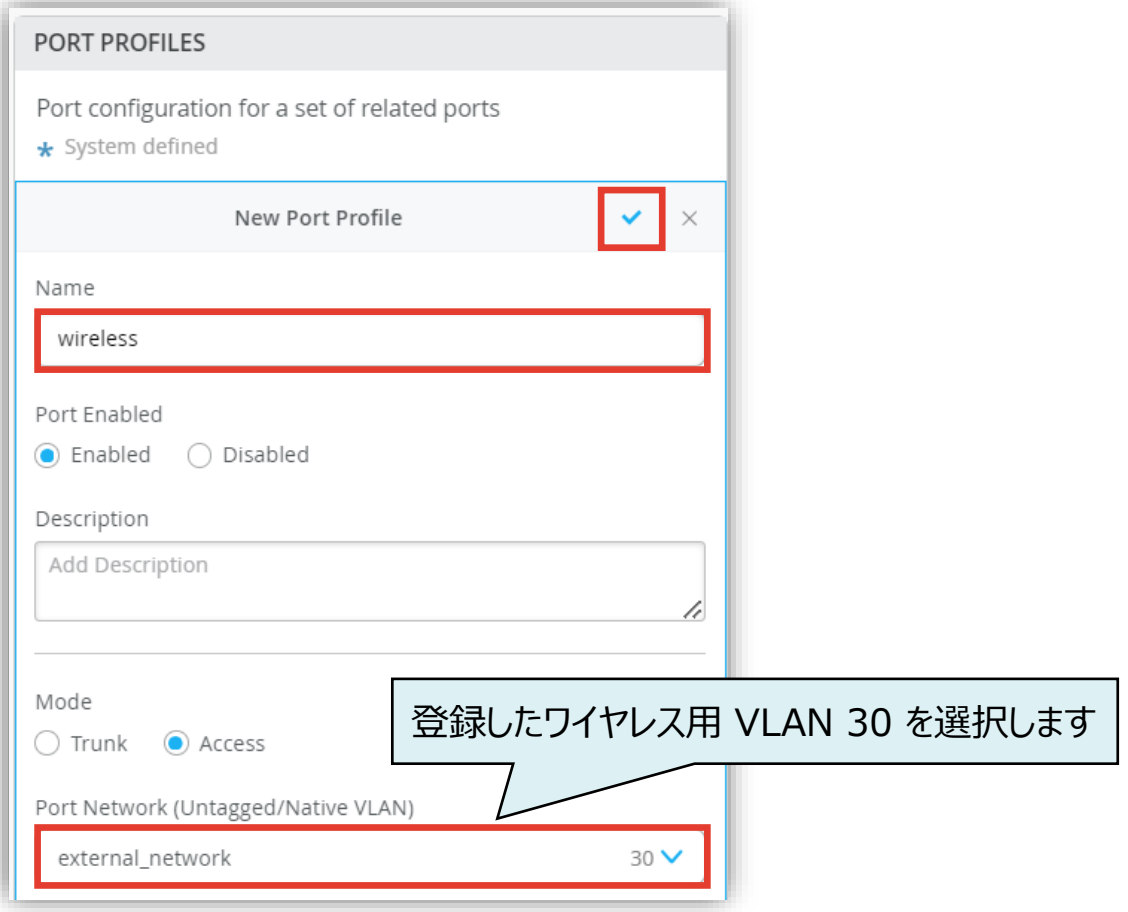

**ポートプロファイルの登録**

4. 通信制限用ポートプロファイルを登録します 右上の [チェックマーク] をクリックし登録を完了します

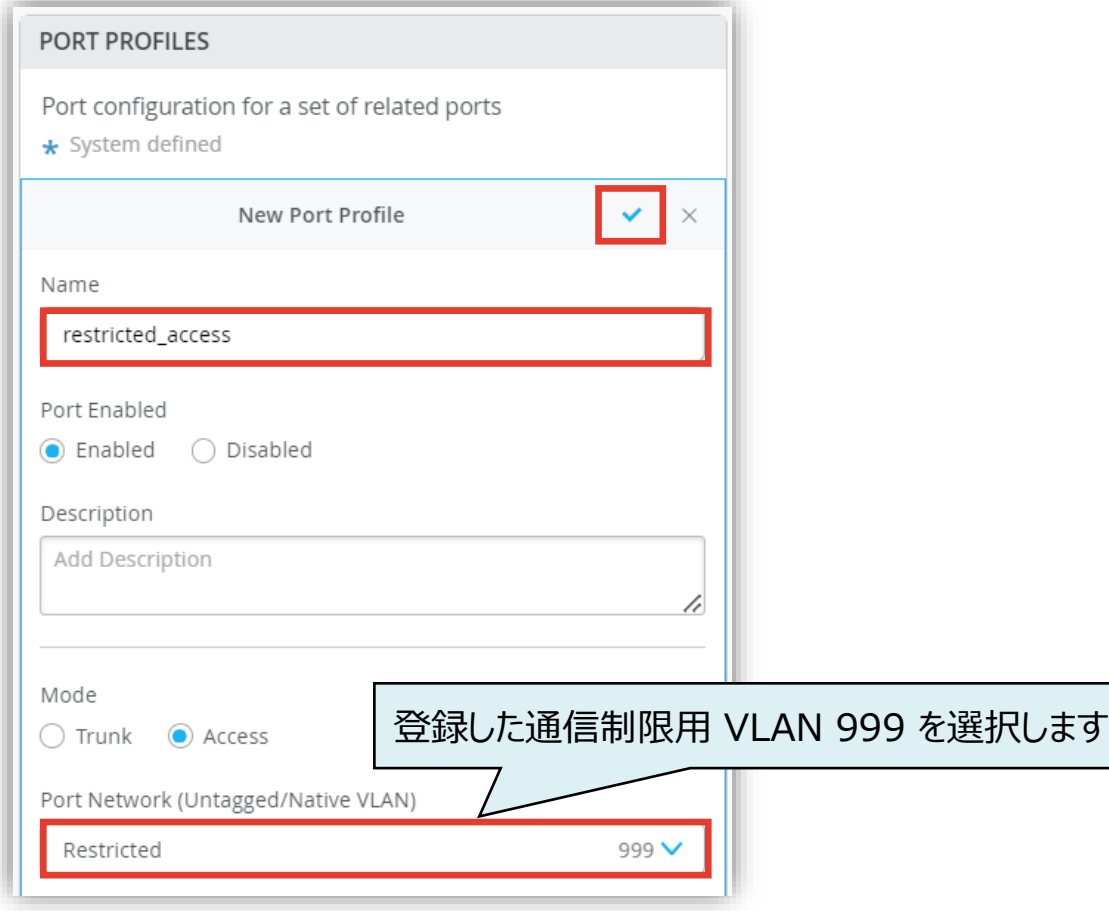

#### 5. ポートプロファイルが登録されたことを確認します

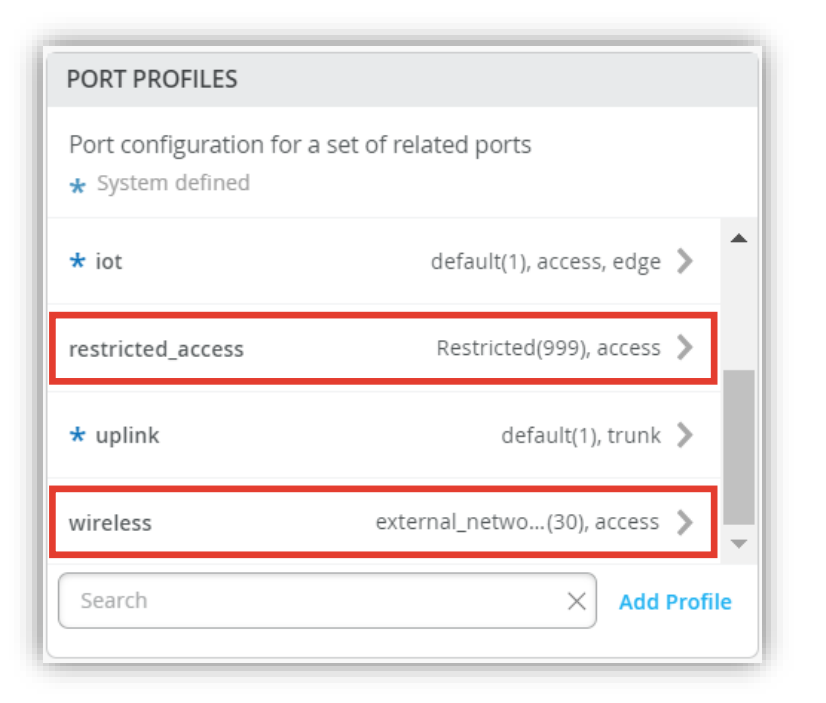

**ダイナミックポートプロファイルの登録**

1. ダイナミックポートプロファイルの登録を行います 本設定例では以下の Mist AP の LLDP 情報から 「 Chassis ID 」 を使用します

```
mist@standalone> show lldp neighbors interface ge-0/0/4
LLDP Neighbor Information:
Local Information:
Index: 40 Time to live: 120 Time mark: Tue Dec 29 20:45:24 
2020 Age: 28 secs
Local Interface: ge-0/0/4
Parent Interface: –
Local Port ID: 518
Ageout Count: 0
Neighbour Information:
Chassis type: Mac address
Chassis ID : 5c:5b:35:50:0b:db
Port type: Mac address
Port ID : 5c:5b:35:50:0b:db
Port Description: ETH0
System name : 5c5b35500bdb
```
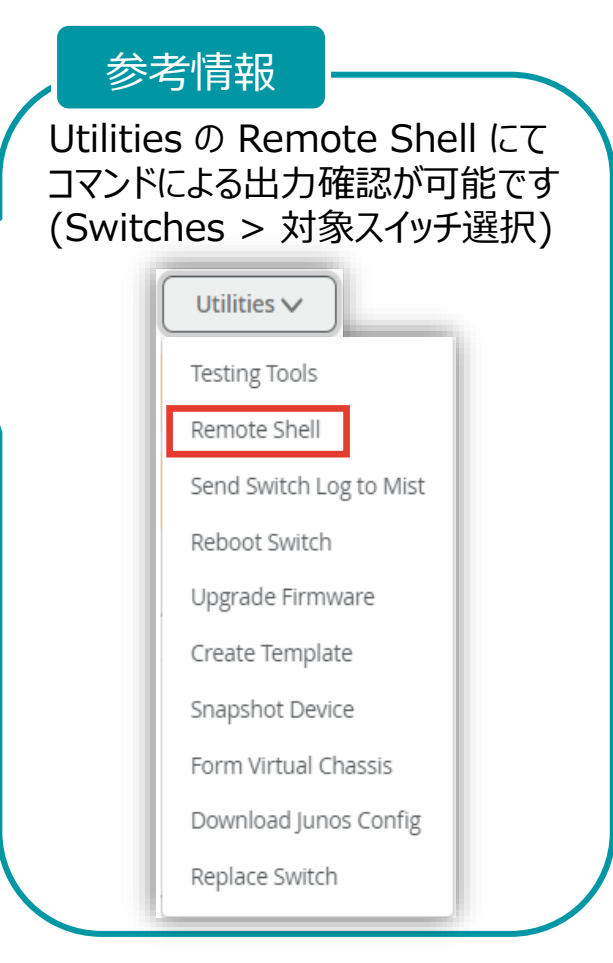

**ダイナミックポートプロファイルの登録**

2. ダイナミックポートプロファイルは [Shared Elements] 内の「DYNAMIC PORT CONFIGURATION」にて登録します

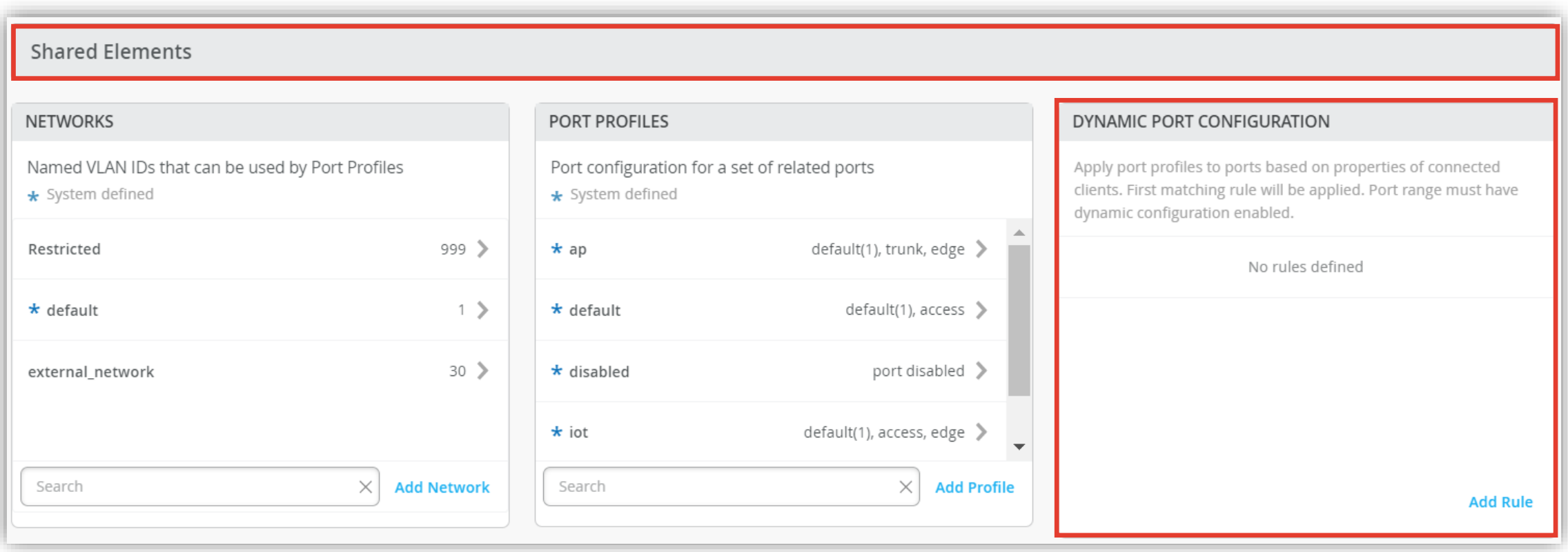

**ダイナミックポートプロファイルの登録**

#### 3. 「DYNAMIC PORT CONFIGURATION」の 項目にて [Add Rule] をクリックします

#### DYNAMIC PORT CONFIGURATION

Apply port profiles to ports based on properties of connected clients. First matching rule will be applied. Port range must have dynamic configuration enabled.

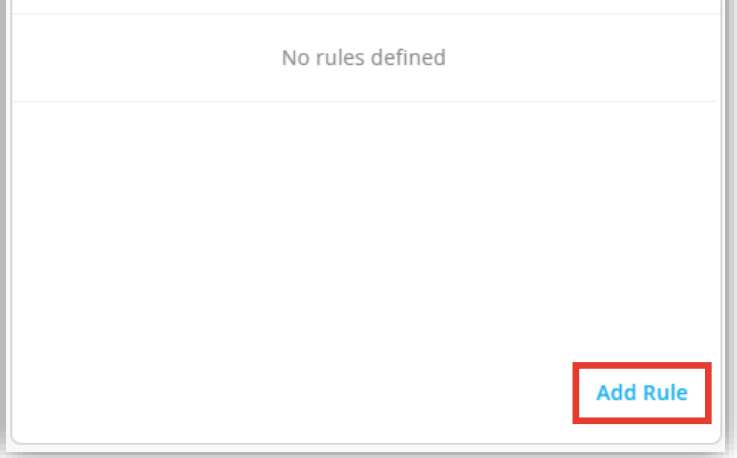

4. 「New Rule」が表示されます ダイナミックポートプロファイルの適用条件を設定します

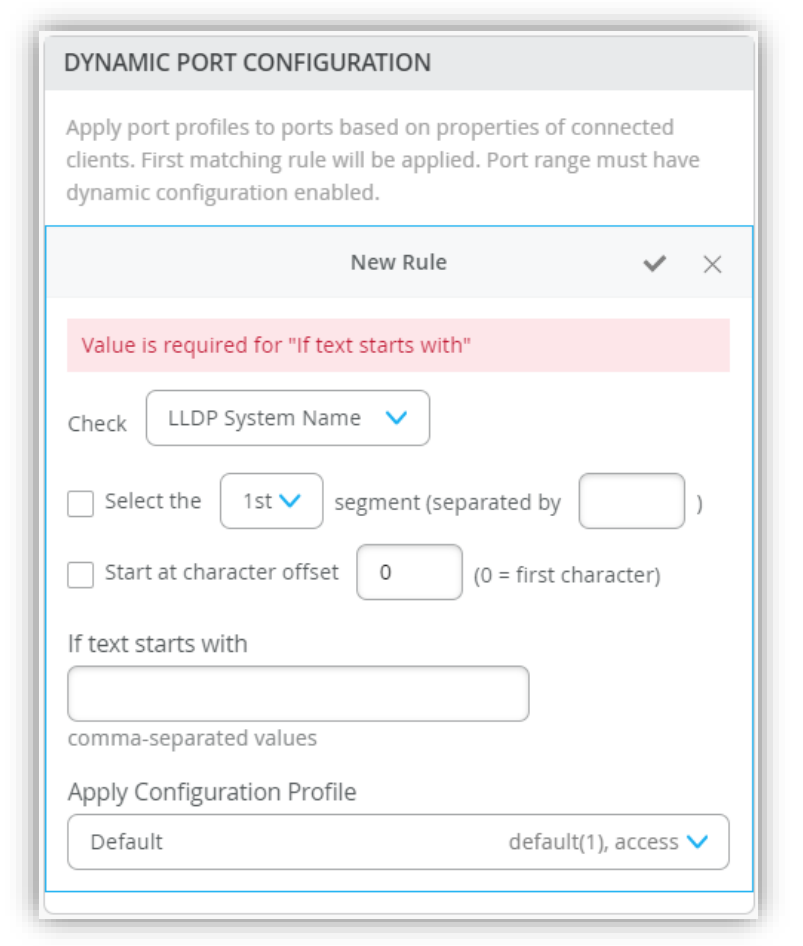

**ダイナミックポートプロファイルの登録**

- 5. 本設定例は Chassis ID の先頭 が「5c:5b:35」の場合、ワイヤレス用ポートプロファイルが適用される設定です 右上の [チェックマーク] をクリックし登録を完了します
- 6. ダイナミックポートプロファイルが登録されていることを確認します

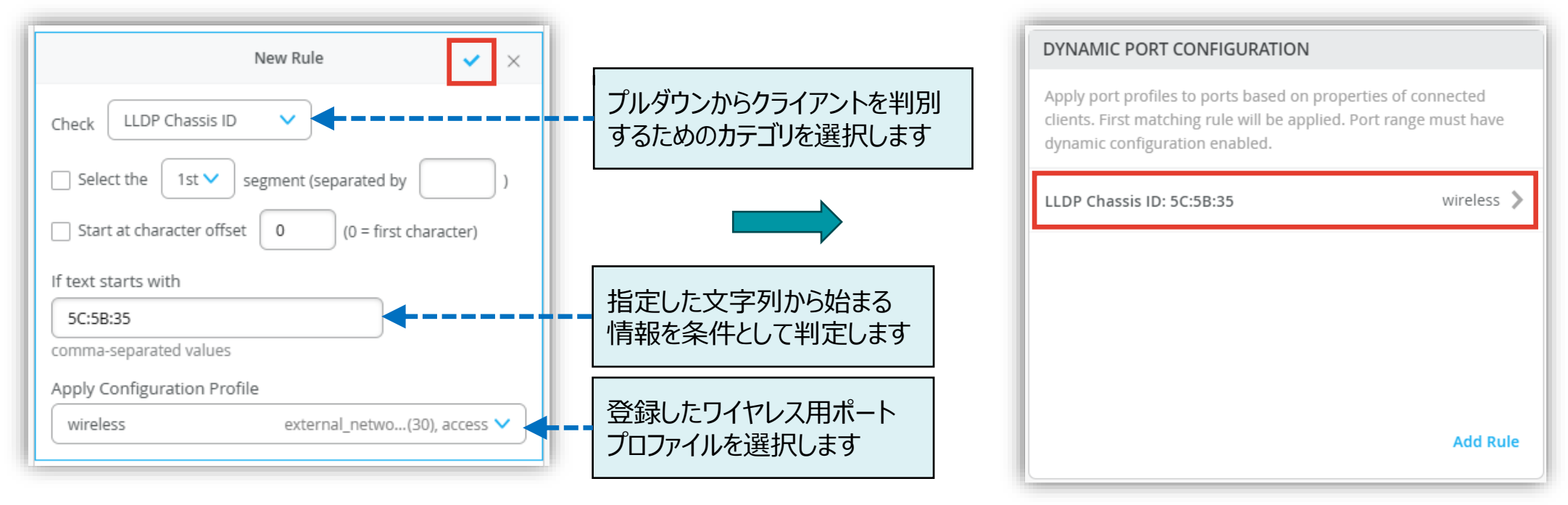

本設定例では「Chassis ID : 5c:5b:35:50:0b:db」を判別条件に使用しています

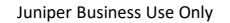

**ダイナミックポートプロファイルの登録**

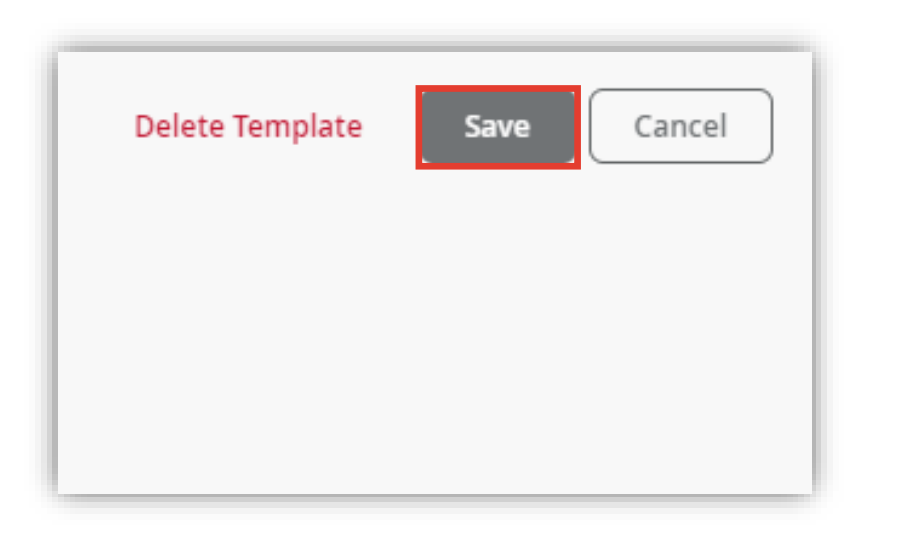

7. [Save] をクリックし編集内容を保存します 8. 変更の差分が表示されるので、確認して再度 [Save] を クリックします

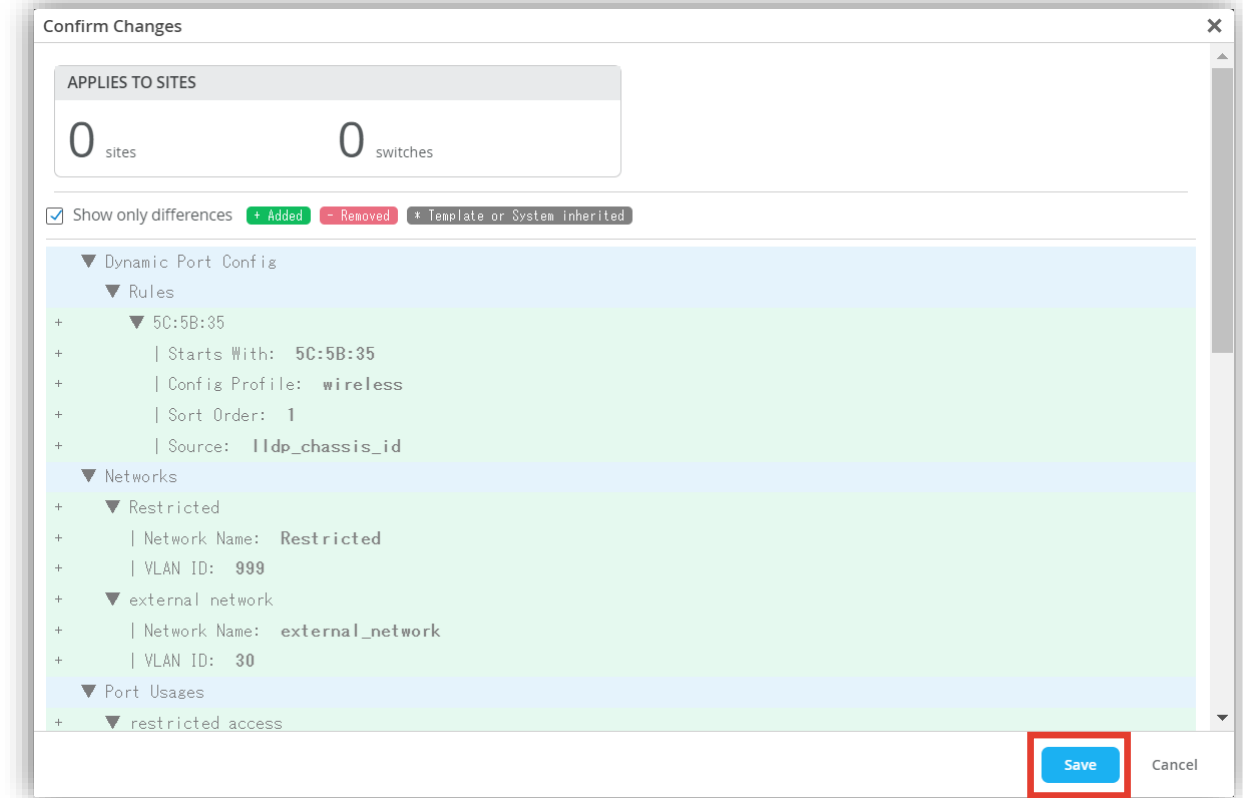

**Organization に関連するスイッチのポートに一括でダイナミックポートプロファイルを適用する場合**

1. [Select Switches Configuration] の項目にて [default] を選択します

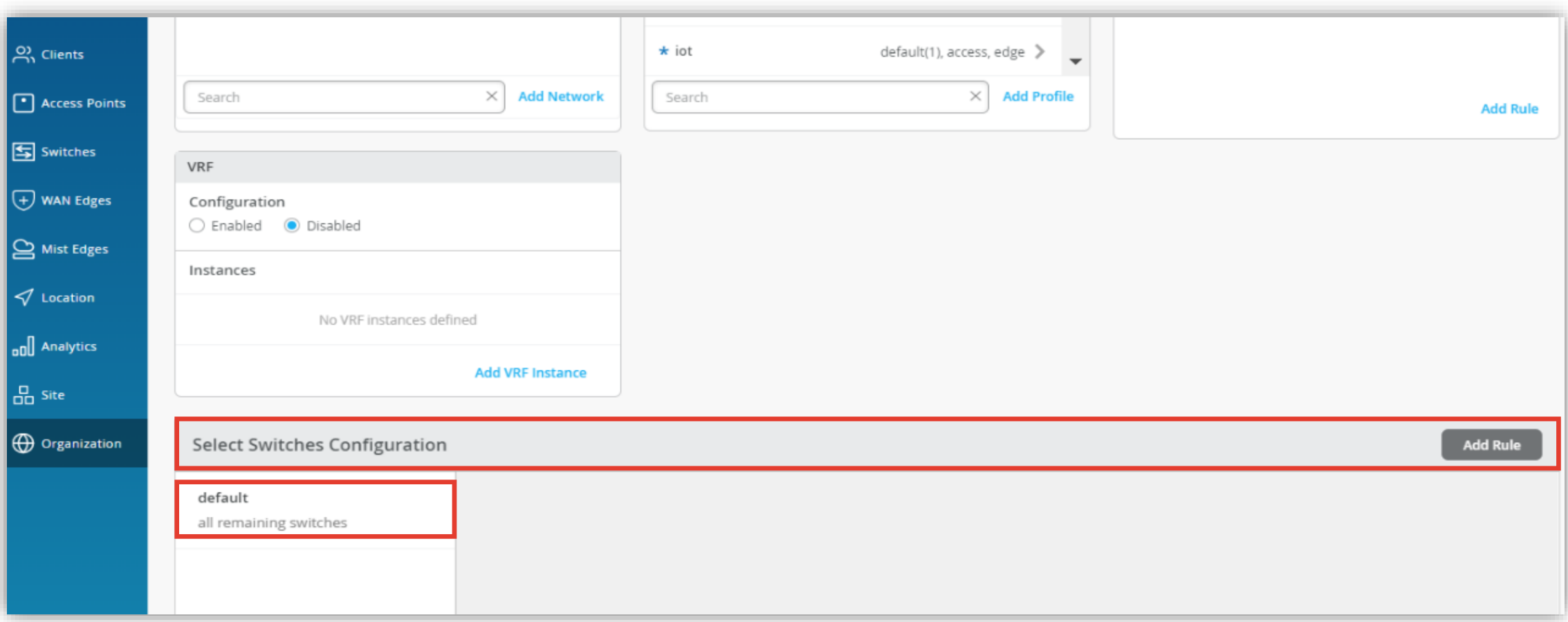

**Organization に関連するスイッチのポートに一括でダイナミックポートプロファイルを適用する場合**

- 2. [Port Config] を選択し [Add Port Range] をクリックします
- 3. 任意のポートを指定し、通信制限用ポートプロファイルを選択します [Enable Dynamic Configuration] にチェックを入れ、右上の [チェックマーク] をクリックし設定を完了します

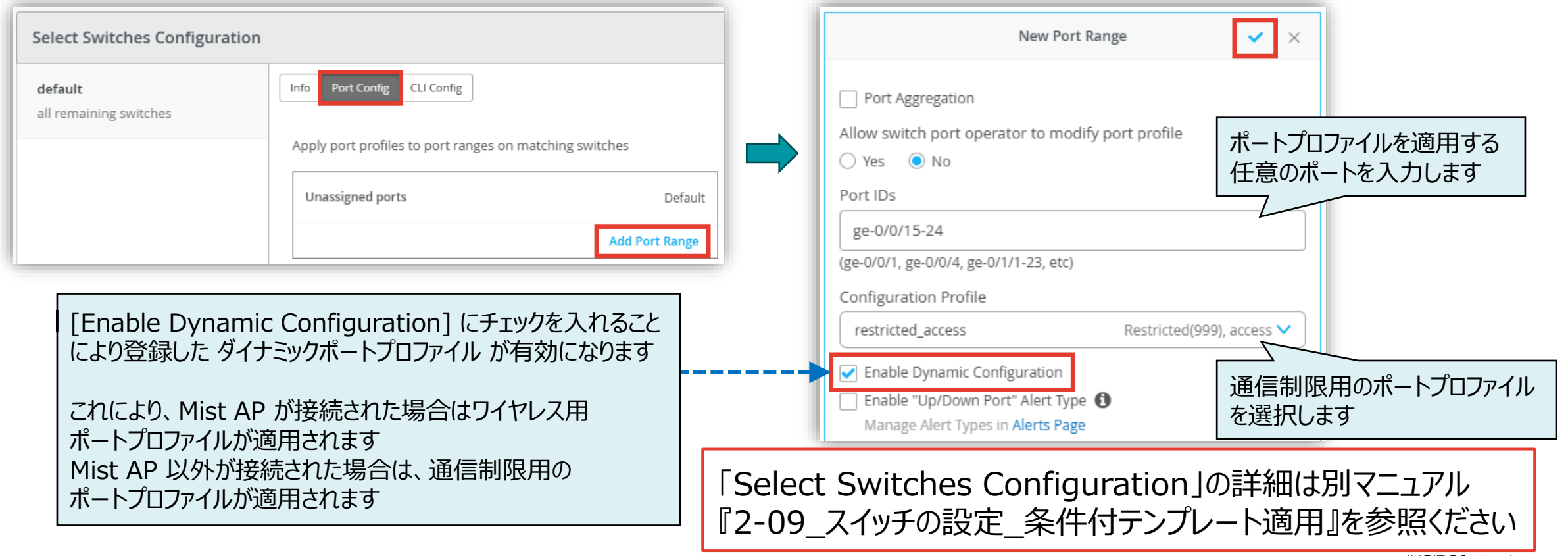

**VLAN 情報の登録**

1. [Site] から [Switch Configuration] を 選択します

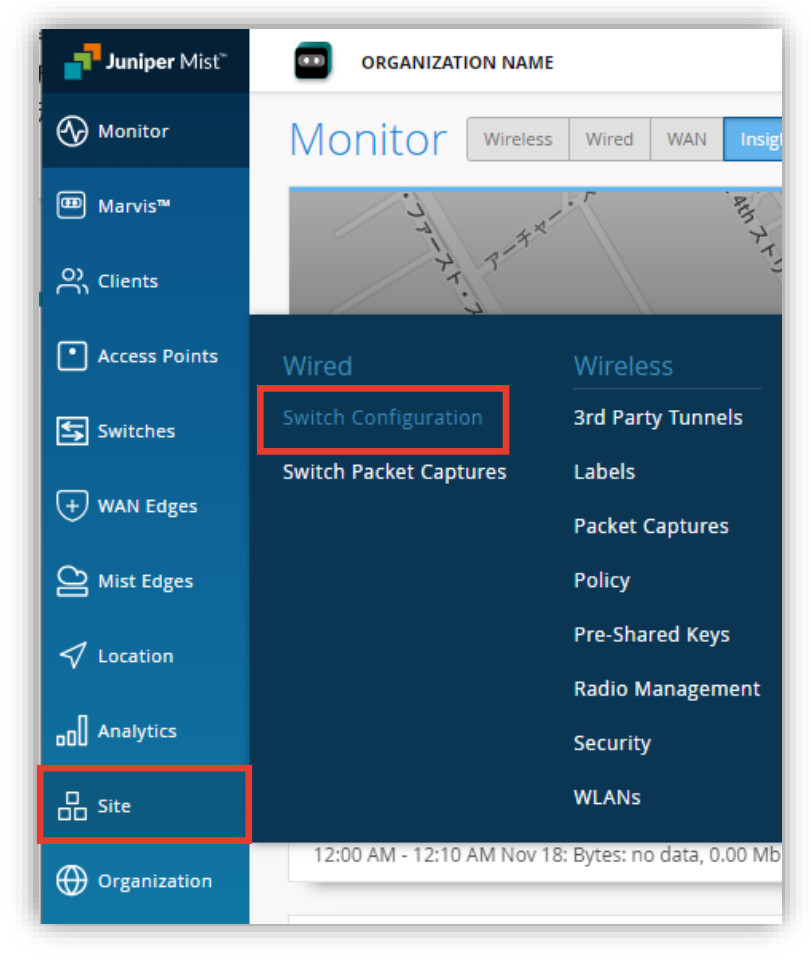

2. 編集対象の [Site] を選択します

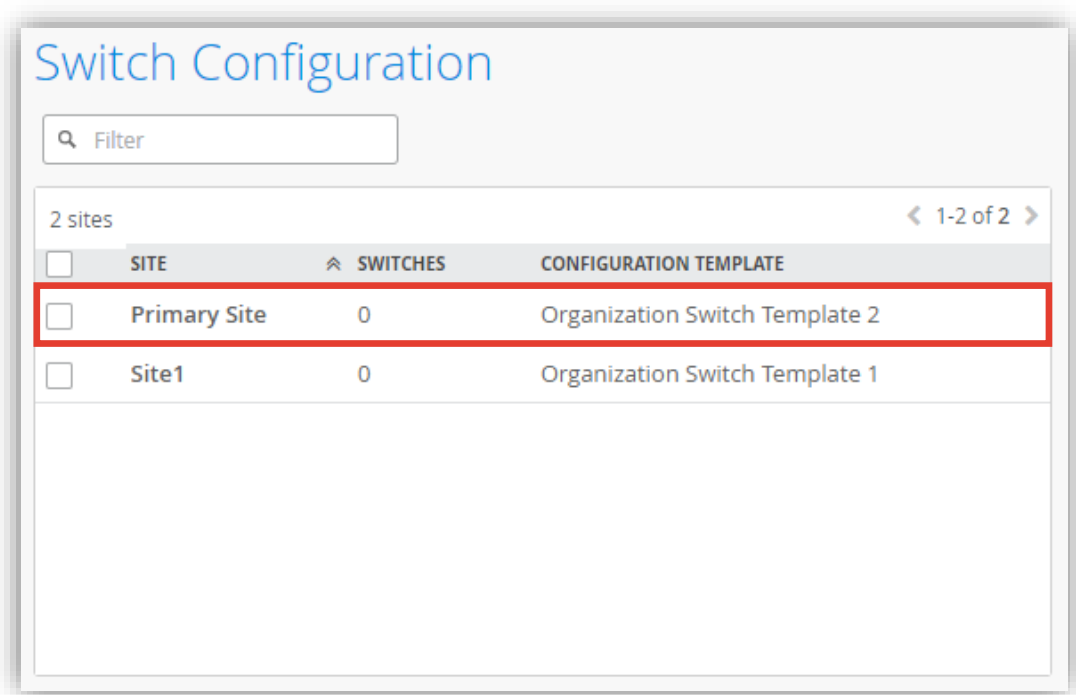

**VLAN 情報の登録**

3. [Shared Elements] 内の「NETWORKS」の項目にて設定を行います

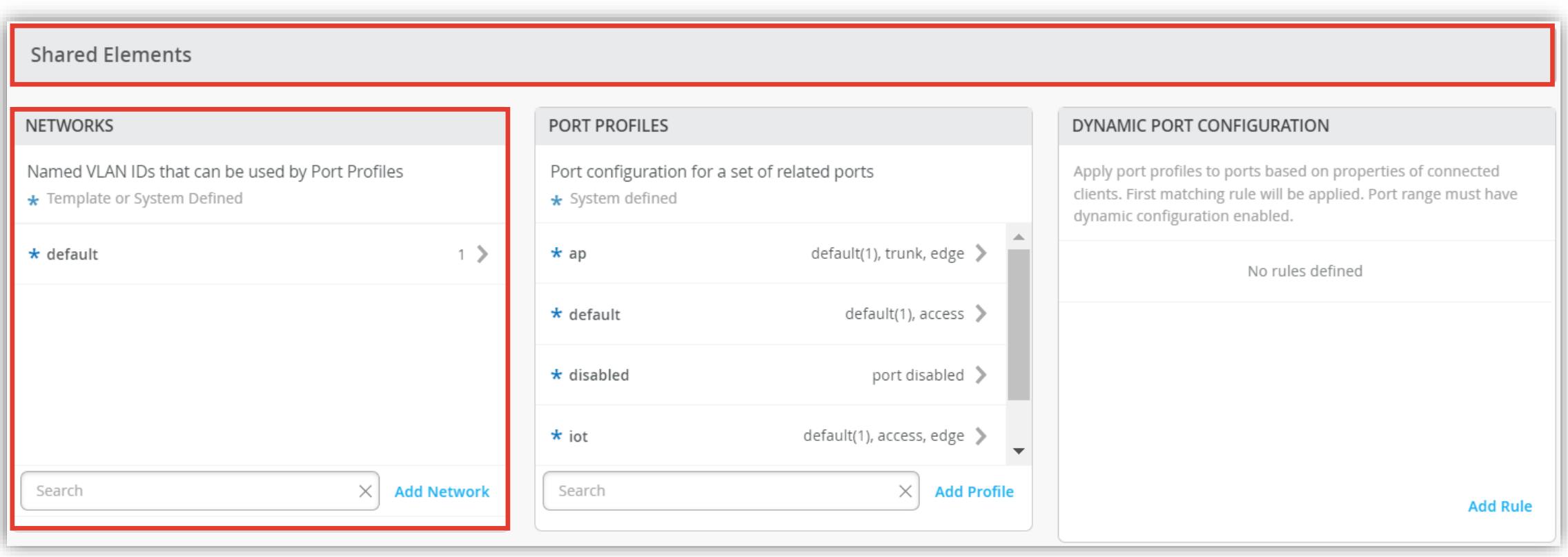

**VLAN 情報の登録**

4. 「Add Network」をクリックします

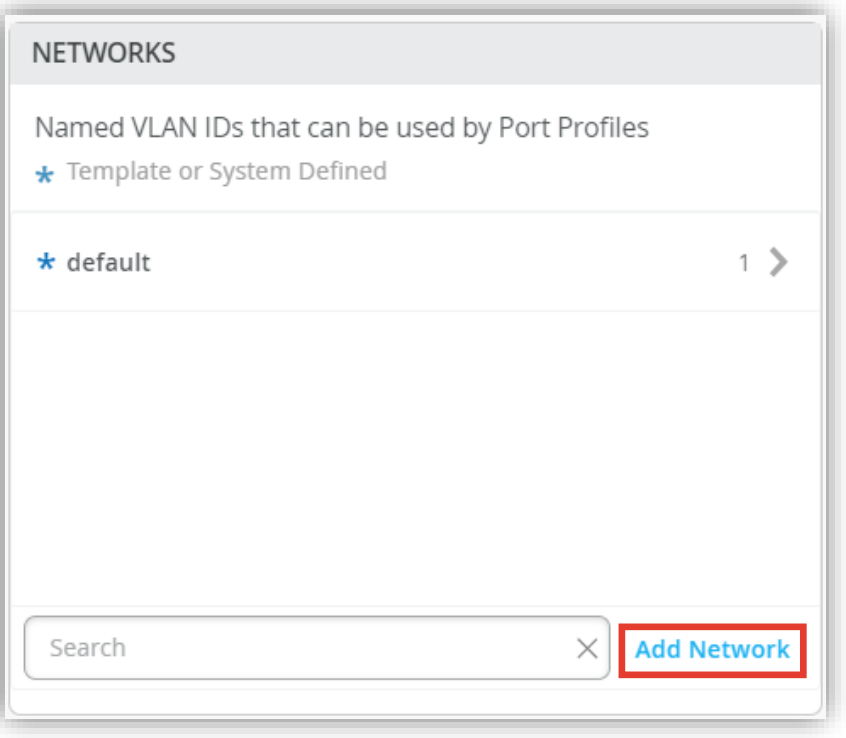

#### 5. ワイヤレス用の VLAN 30 を入力します 右上の [チェックマーク] をクリックし登録を完了します

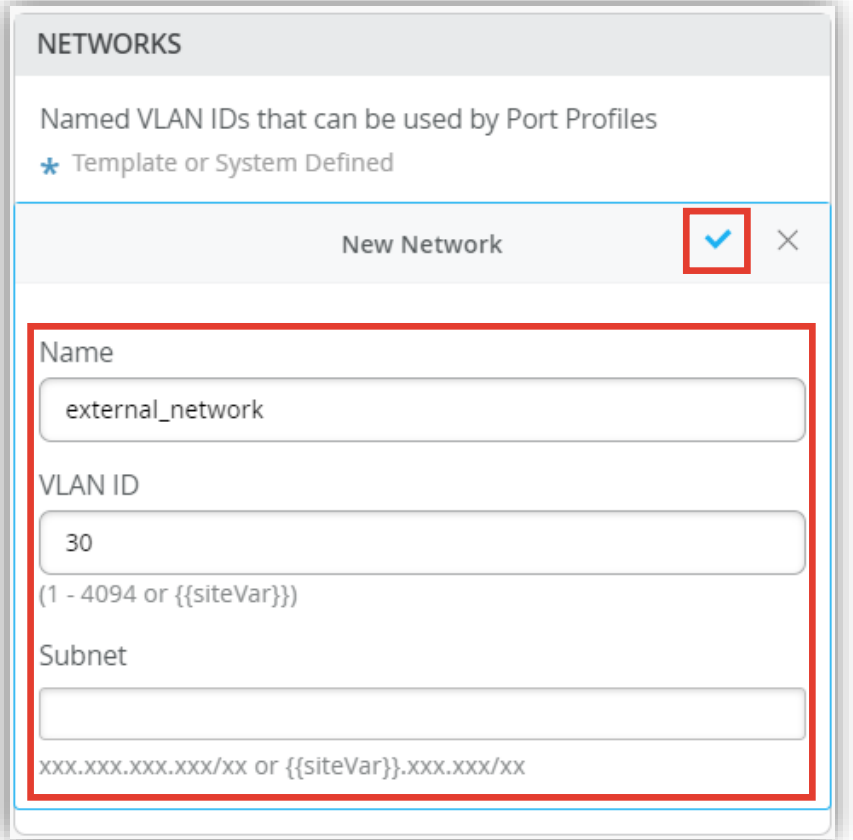

**VLAN 情報の登録**

6. 通信制限用 VLAN 999 を入力します 右上の [チェックマーク] をクリックし登録を完了します

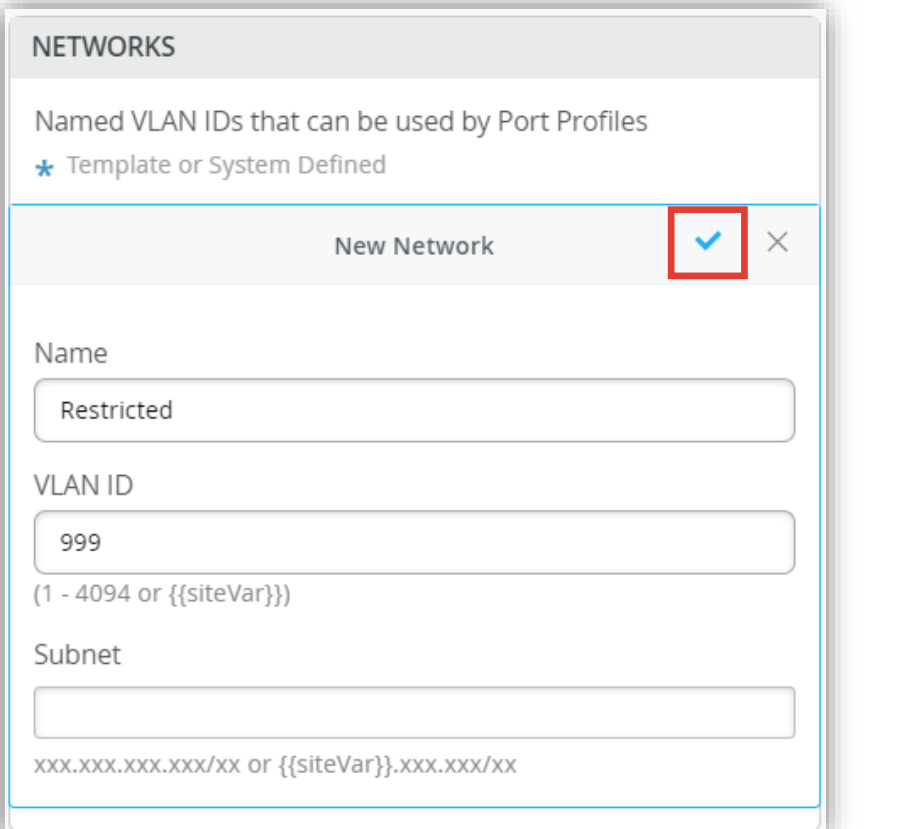

#### 7. それぞれの VLAN 情報が登録されたことを確認します

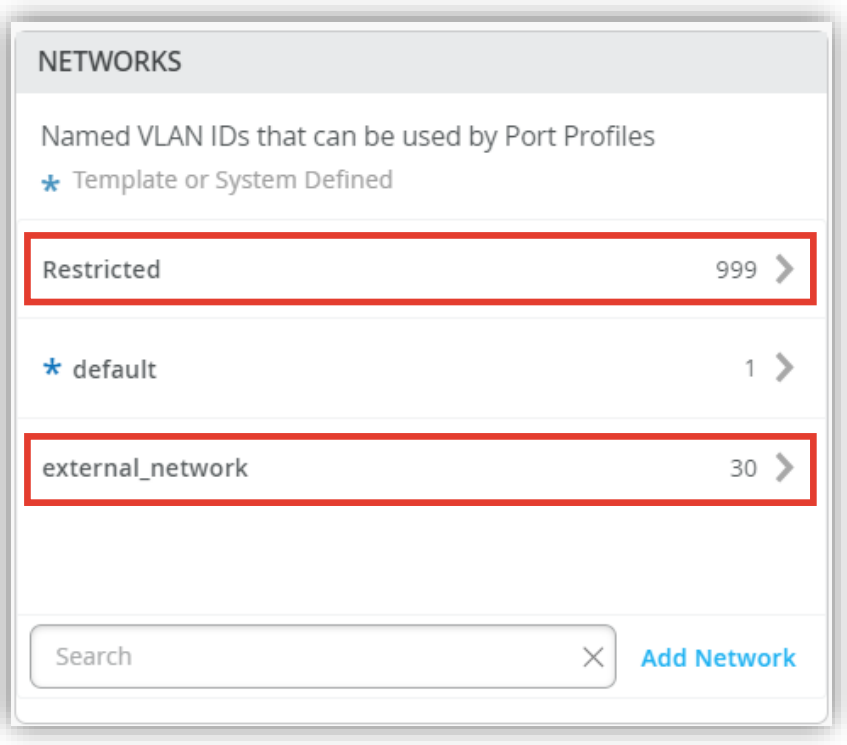

**ポートプロファイルの登録**

#### 1. ポートプロファイルを登録します ポートプロファイルは [Shared Elements] 内の「PORT PROFILES」にて登録します

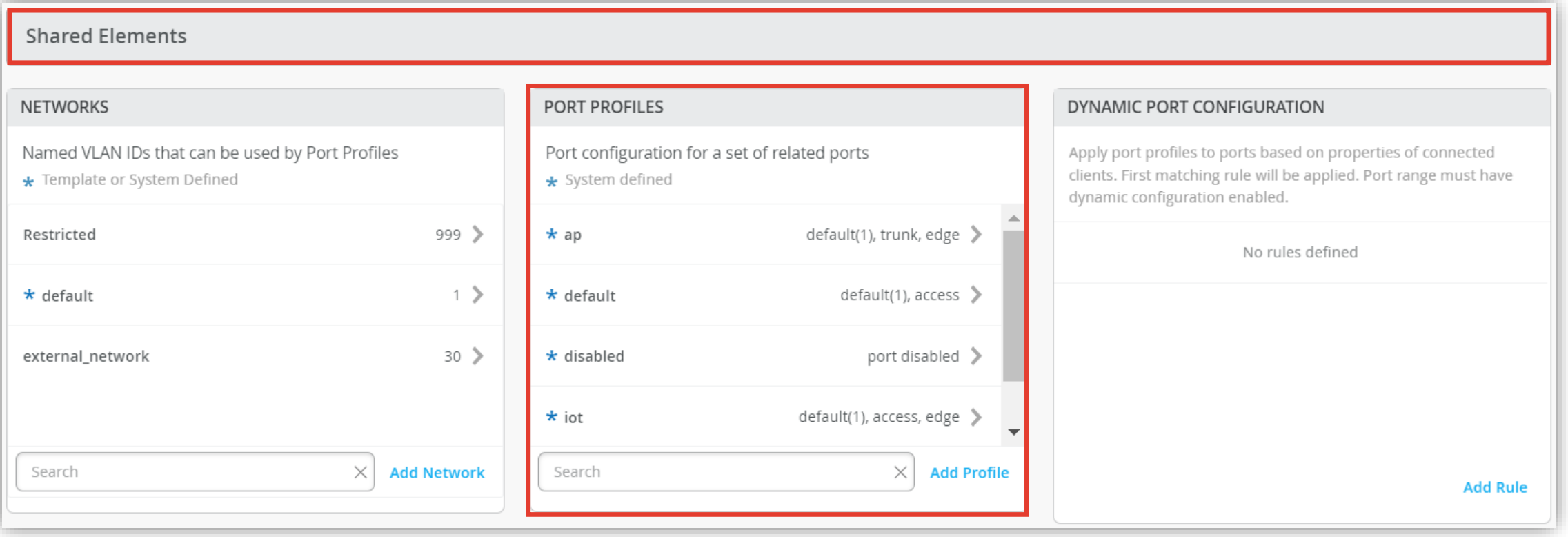

**ポートプロファイルの登録**

2. 「PORT PROFILES」の項目にて [Add Profile] をクリックします

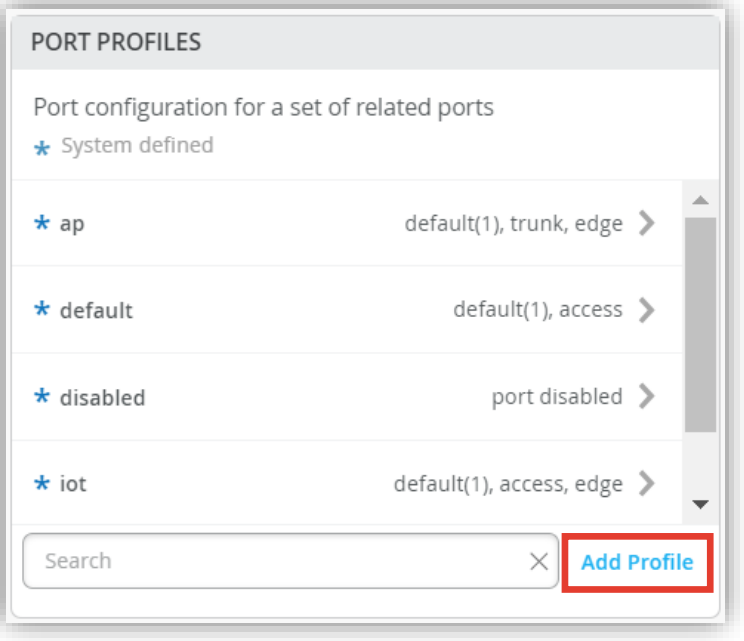

#### 3. ワイヤレス用ポートプロファイルを登録します 右上の [チェックマーク] をクリックし登録を完了します

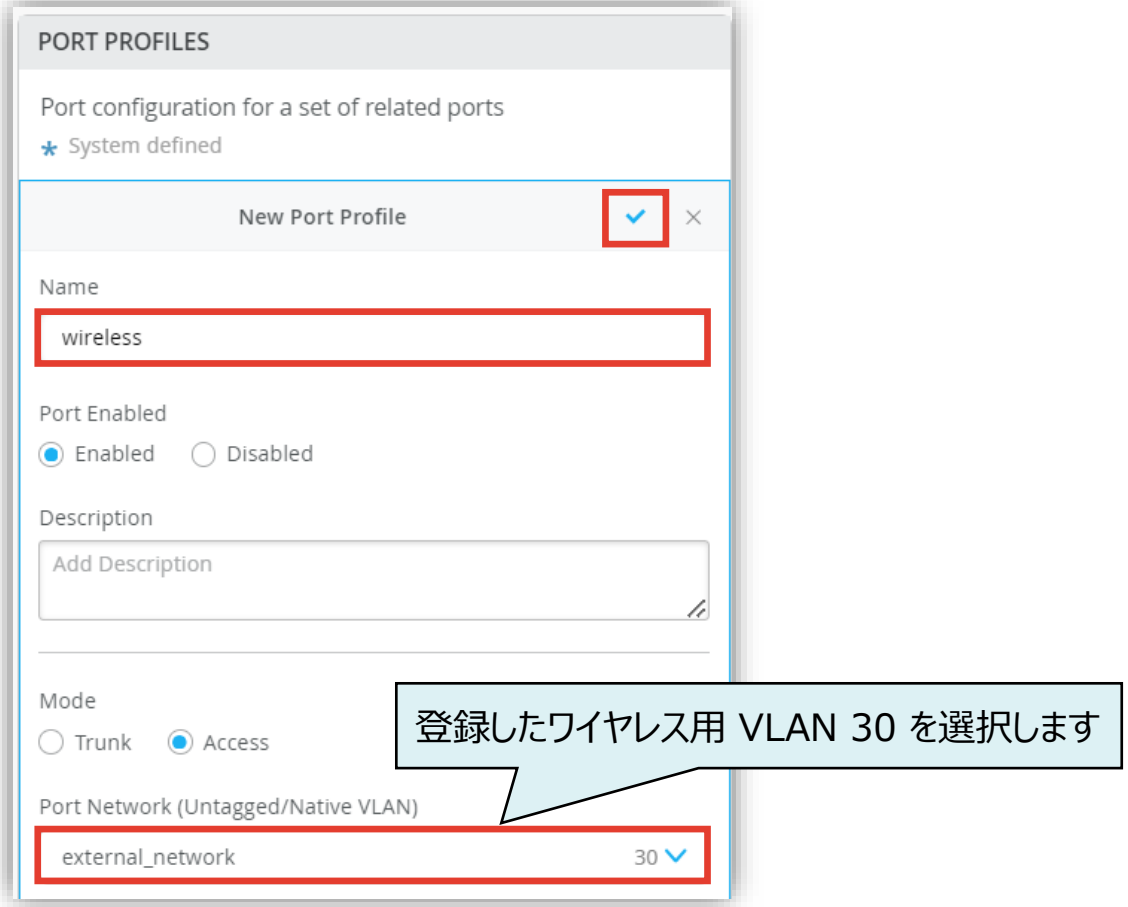

**ポートプロファイルの登録**

4. 通信制限用ポートプロファイルを登録します 右上の [チェックマーク] をクリックし登録を完了します

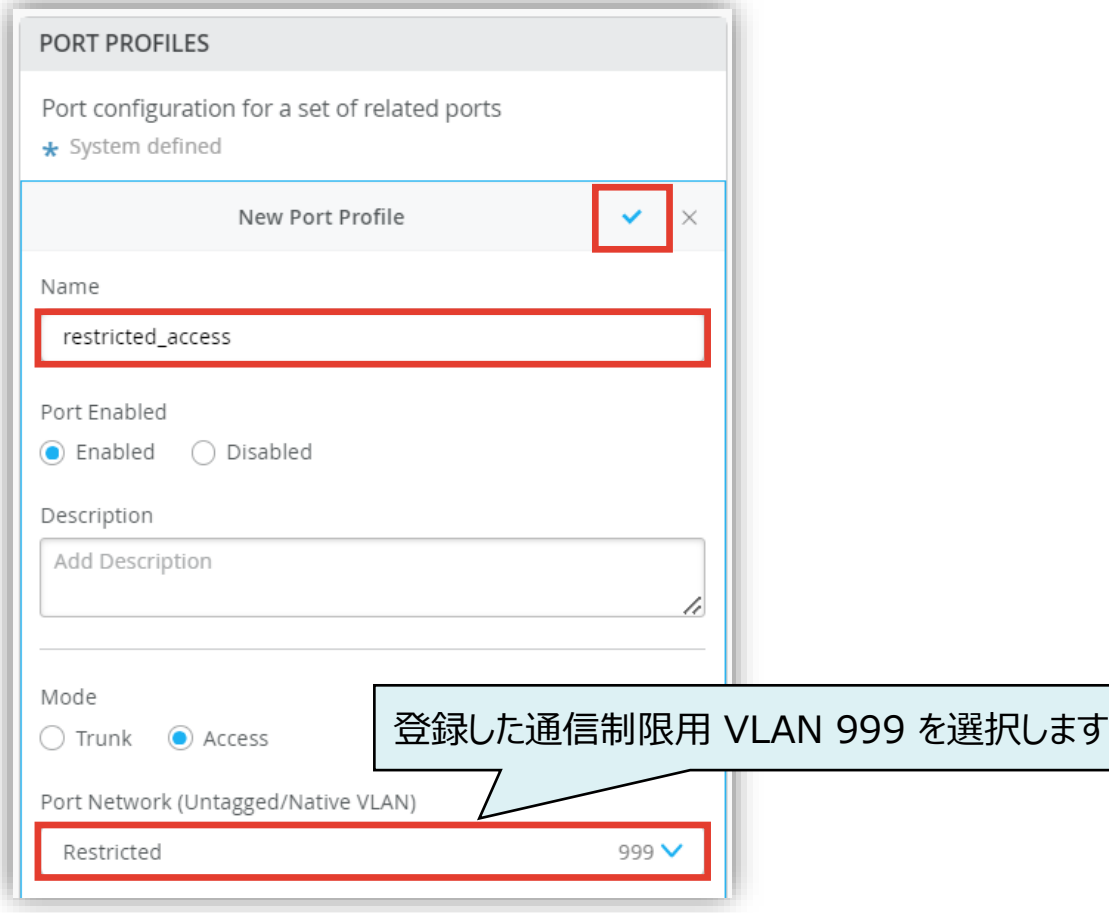

#### 5. ポートプロファイルが登録されたことを確認します

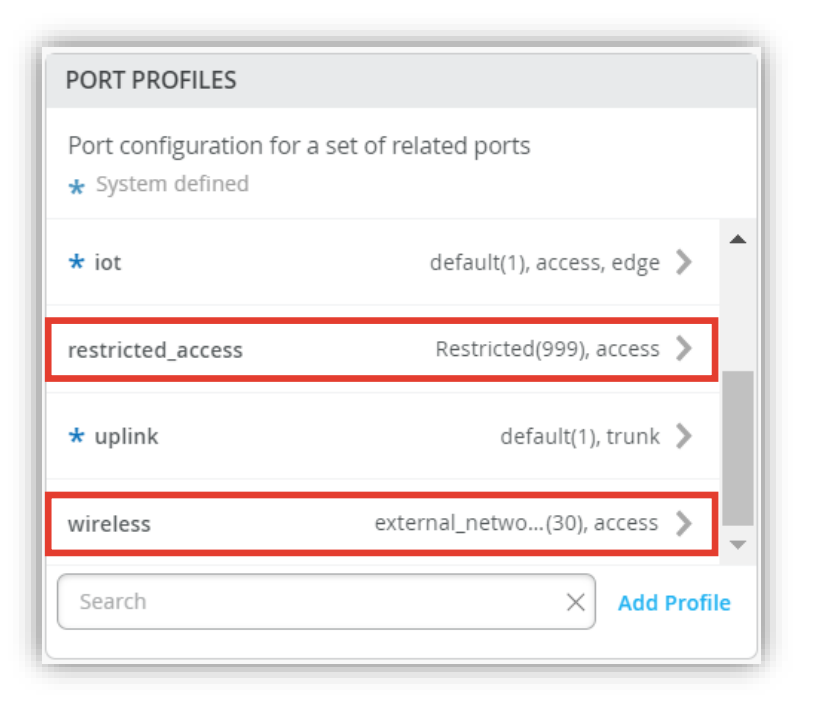

**ダイナミックポートプロファイルの登録**

1. ダイナミックポートプロファイルの登録を行います 本設定例では以下の Mist AP の LLDP 情報から 「 Chassis ID 」 を使用します

```
mist@standalone> show lldp neighbors interface ge-0/0/4
LLDP Neighbor Information:
Local Information:
Index: 40 Time to live: 120 Time mark: Tue Dec 29 20:45:24 
2020 Age: 28 secs
Local Interface: ge-0/0/4
Parent Interface: –
Local Port ID: 518
Ageout Count: 0
Neighbour Information:
Chassis type: Mac address
Chassis ID : 5c:5b:35:50:0b:db
Port type: Mac address
Port ID : 5c:5b:35:50:0b:db
Port Description: ETH0
System name : 5c5b35500bdb
```
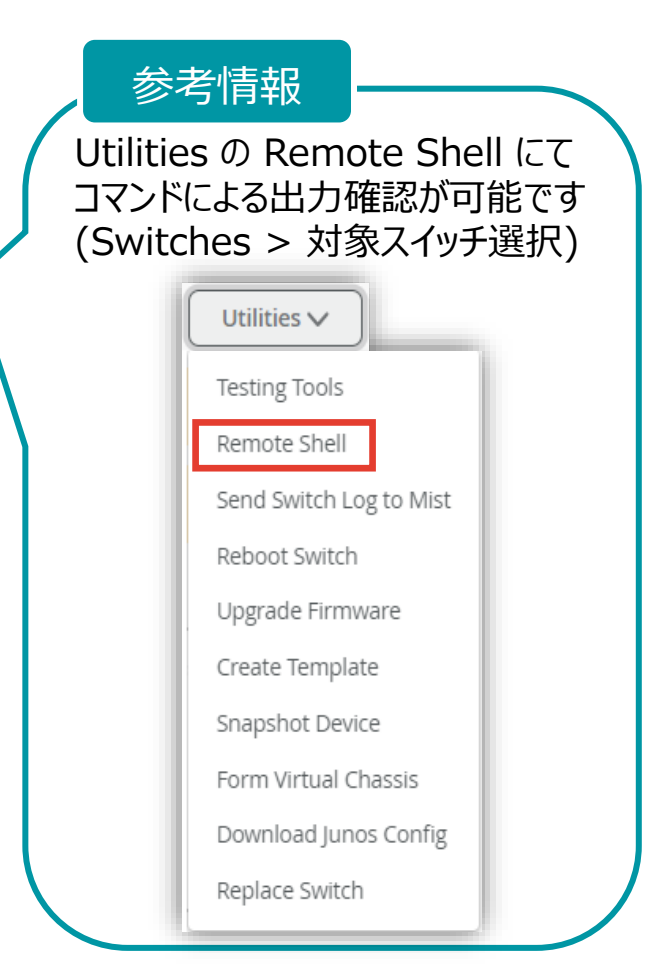

**ダイナミックポートプロファイルの登録**

1. ダイナミックポートプロファイルは [Shared Elements] 内の「DYNAMIC PORT CONFIGURATION」にて登録します

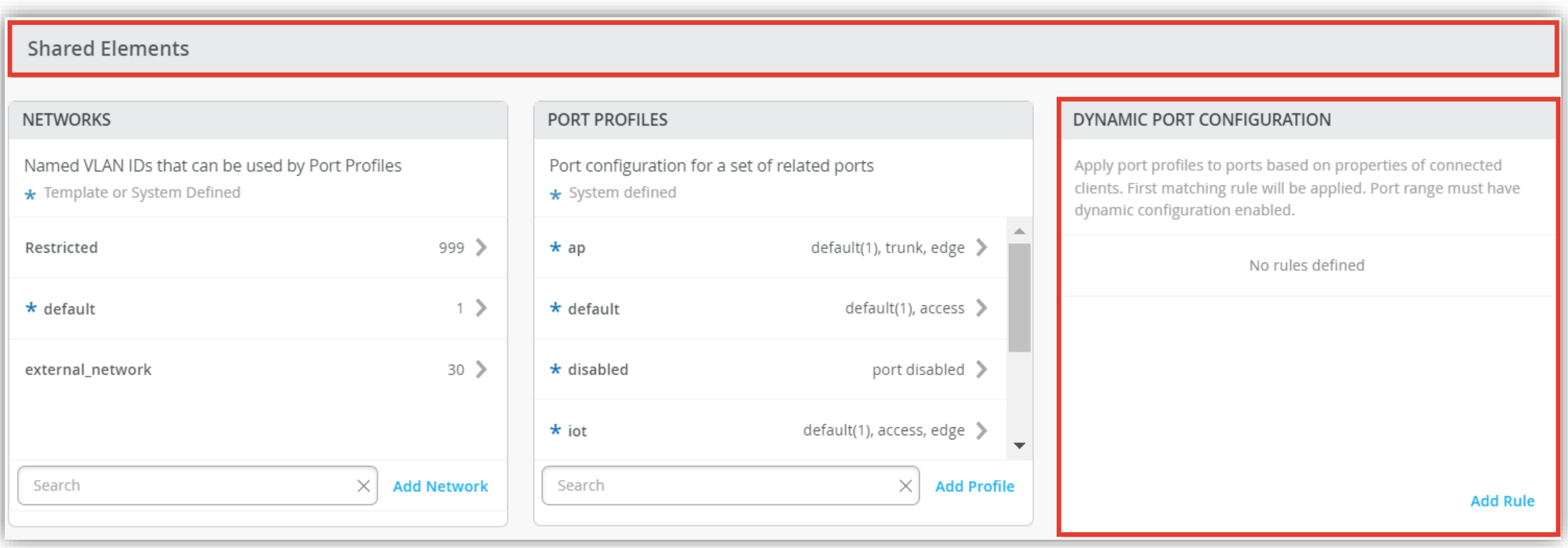

**ダイナミックポートプロファイルの登録**

#### 2. 「DYNAMIC PORT CONFIGURATION」の 項目にて [Add Rule] をクリックします

#### DYNAMIC PORT CONFIGURATION

Apply port profiles to ports based on properties of connected clients. First matching rule will be applied. Port range must have dynamic configuration enabled.

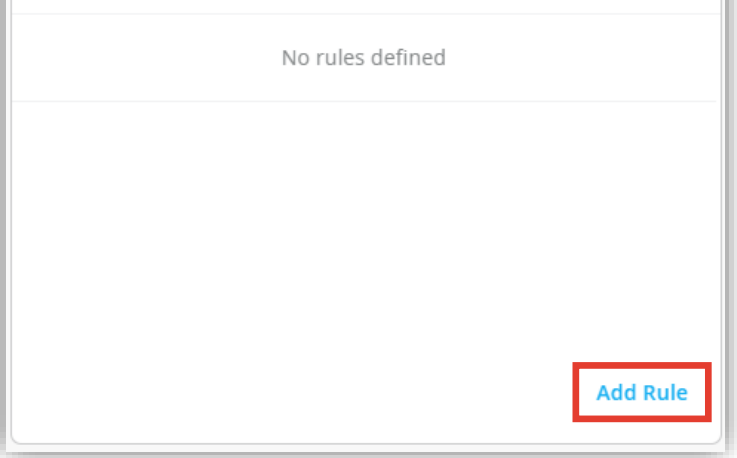

#### 3. 「New Rule」が表示されます ダイナミックポートプロファイルの適用条件を設定します

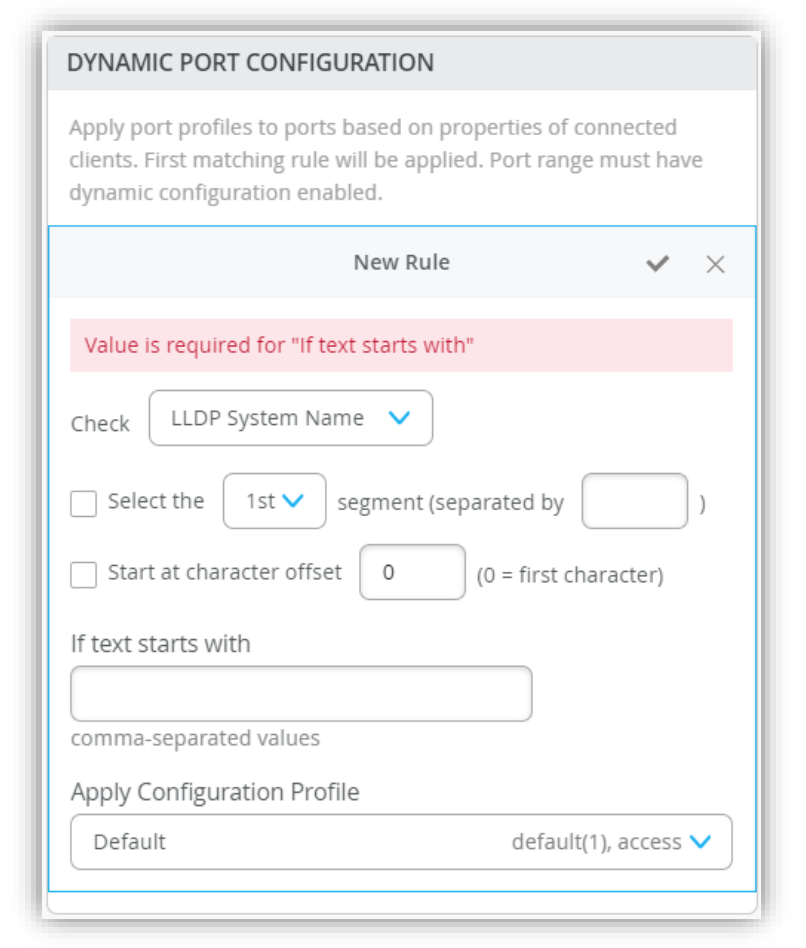

**ダイナミックポートプロファイルの登録**

- 4. 本設定例は Chassis ID の先頭 が「5c:5b:35」の場合、ワイヤレス用ポートプロファイルが適用される設定です 右上の [チェックマーク] をクリックし登録を完了します
- 5. ダイナミックポートプロファイルが登録されていることを確認します

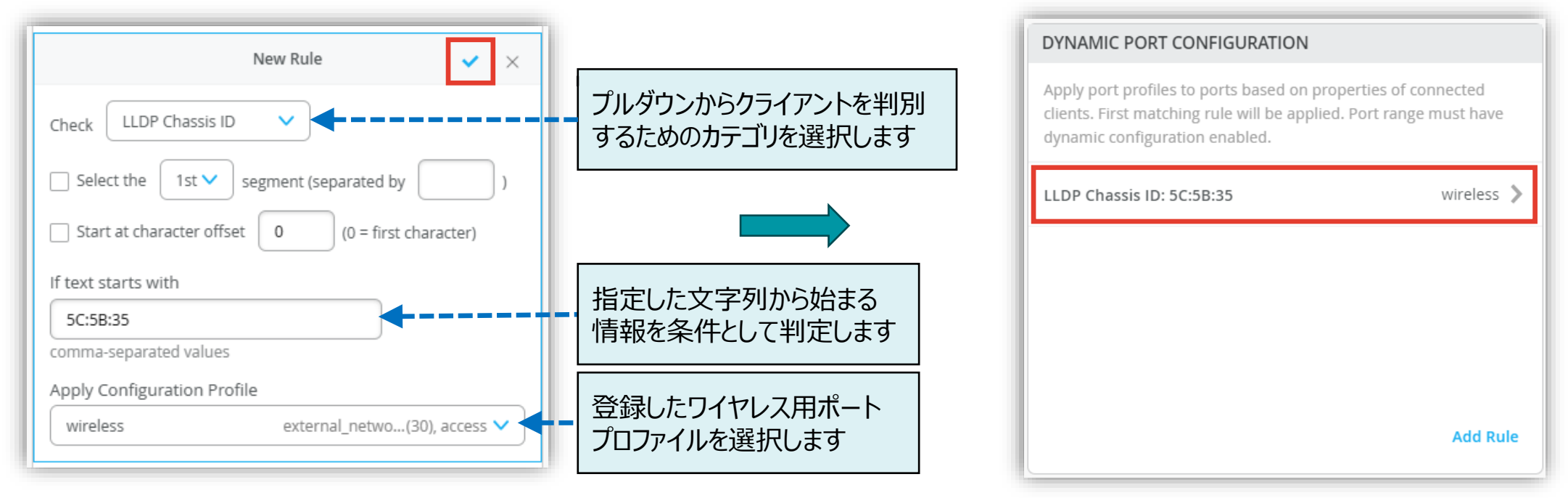

本設定例では「Chassis ID : 5c:5b:35:50:0b:db」を判別条件に使用しています

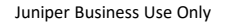

**ダイナミックポートプロファイルの登録**

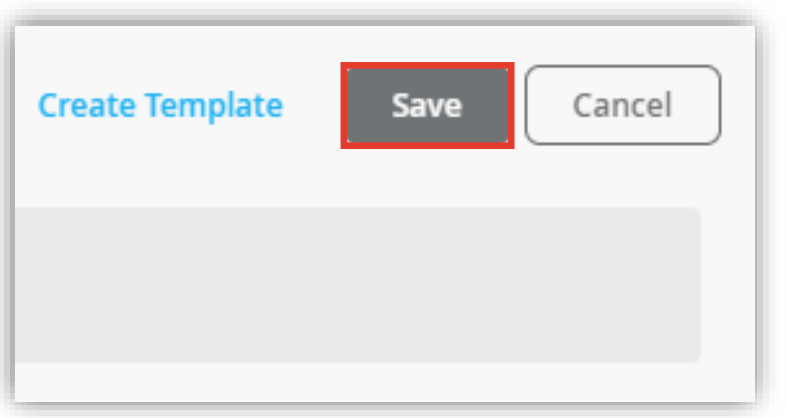

#### 6. [Save] をクリックし編集内容を保存します 7. 変更の差分が表示されるので、確認して再度 [Save] を クリックします

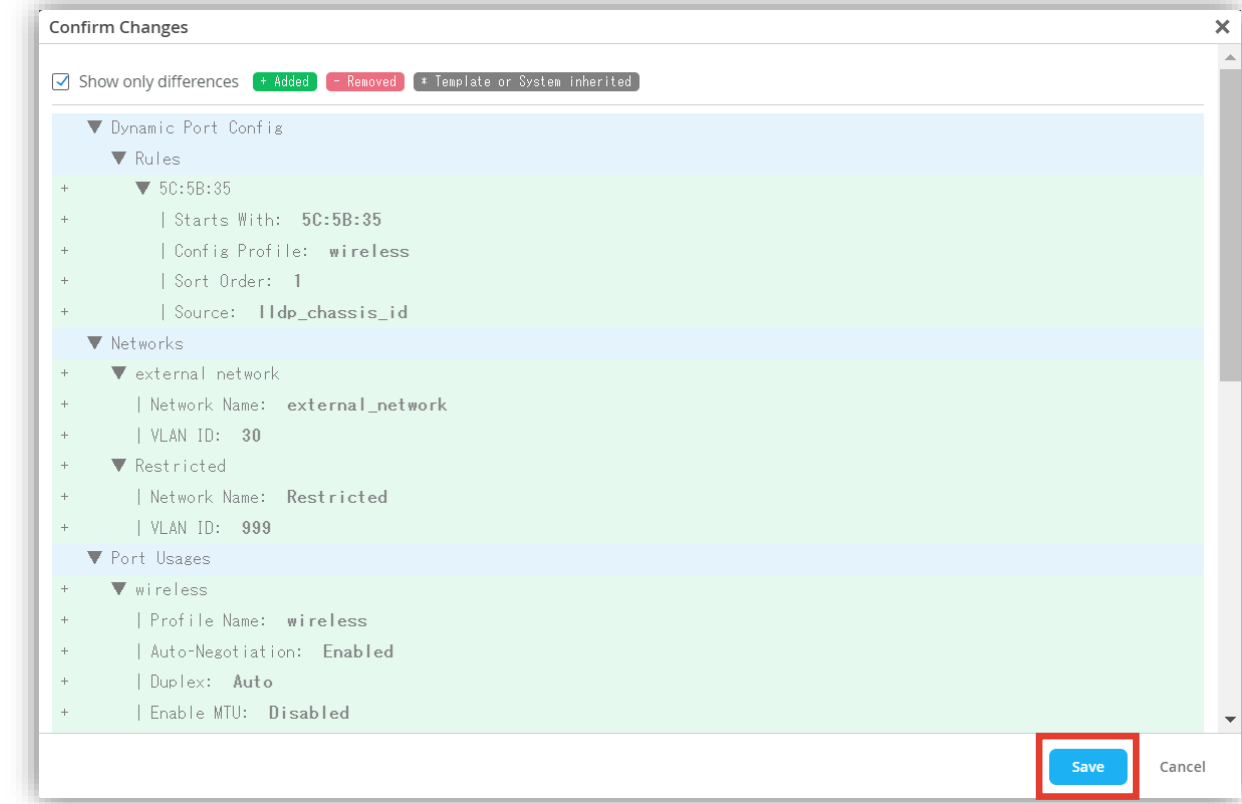

**ダイナミックポートプロファイルの編集**

#### Organization レベルのテンプレートにて設定した内容を上書きする場合は [Override Configuration Template] にチェックを入れます

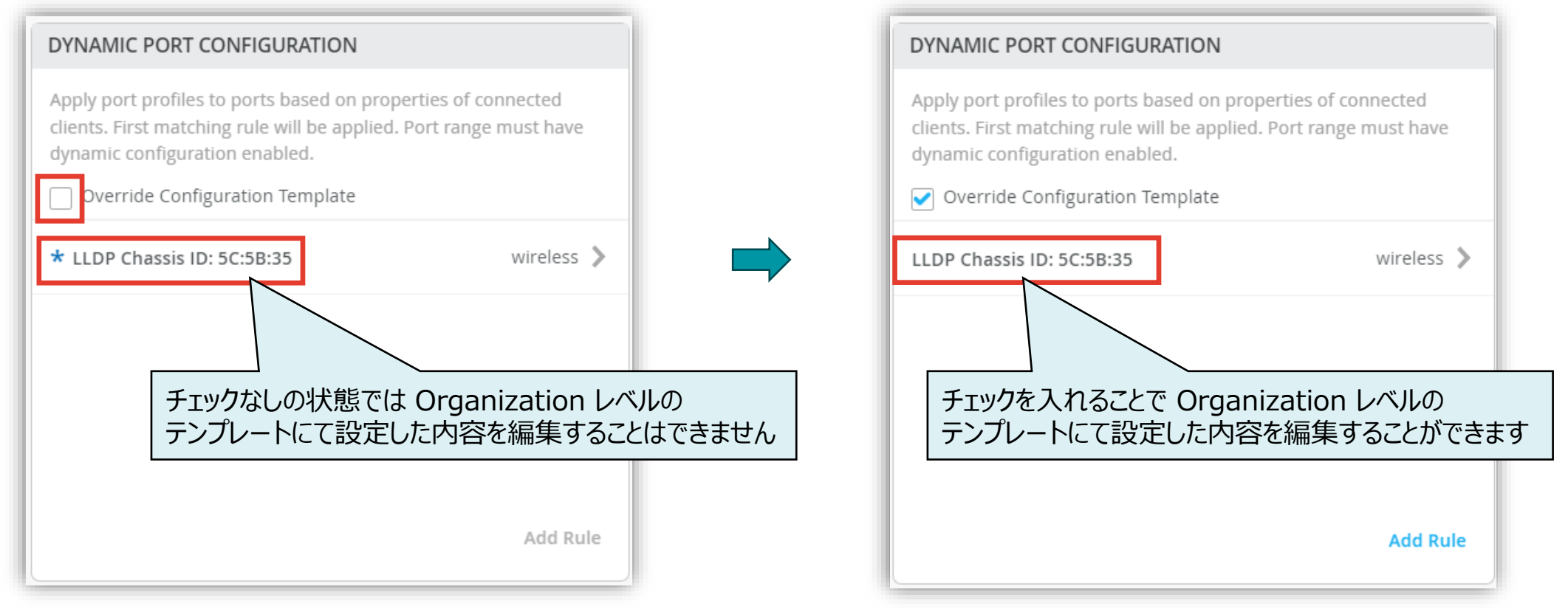

**Site に関連するスイッチのポートに一括でダイナミックポートプロファイルを適用する場合**

1. [Select Switches Configuration] の項目にて [default] を選択します

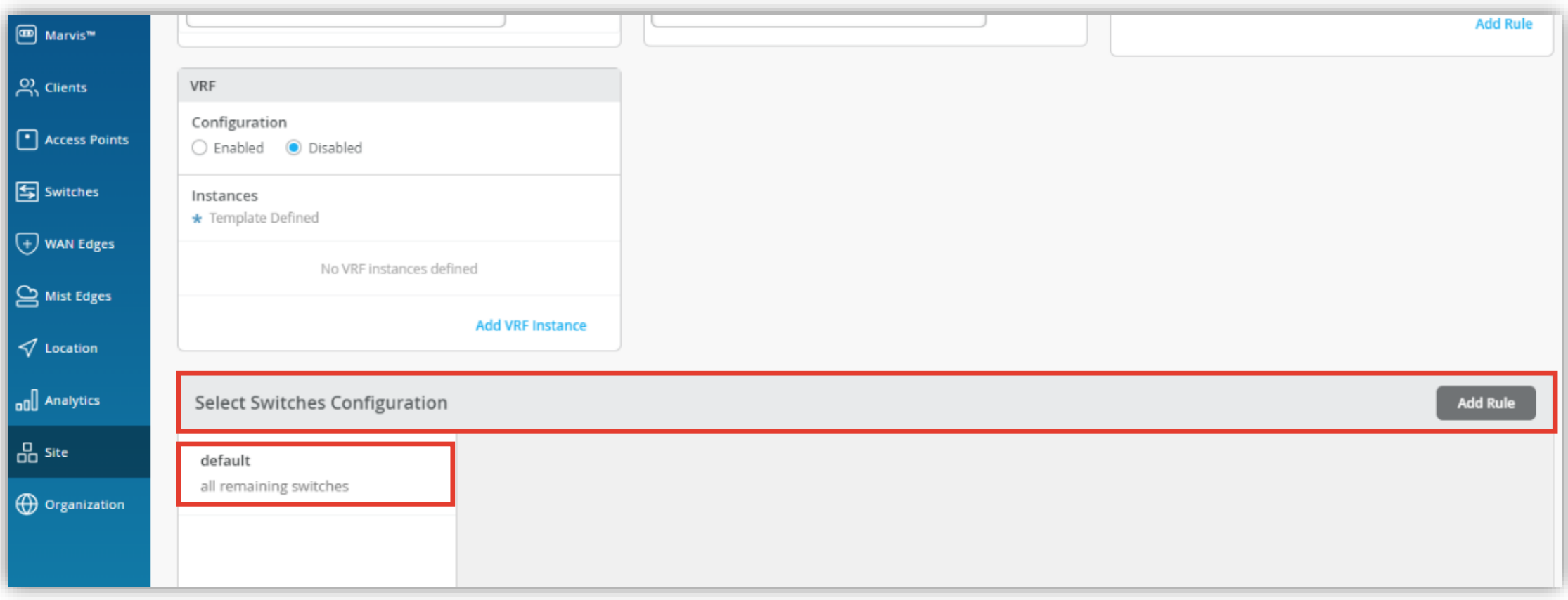

**Site に関連するスイッチのポートに一括でダイナミックポートプロファイルを適用する場合**

- 2. [Port Config] を選択し [Add Port Range] をクリックします
- 3. 任意のポートを指定し、通信制限用ポートプロファイルを選択します [Enable Dynamic Configuration] にチェックを入れ、右上の [チェックマーク] をクリックし設定を完了します

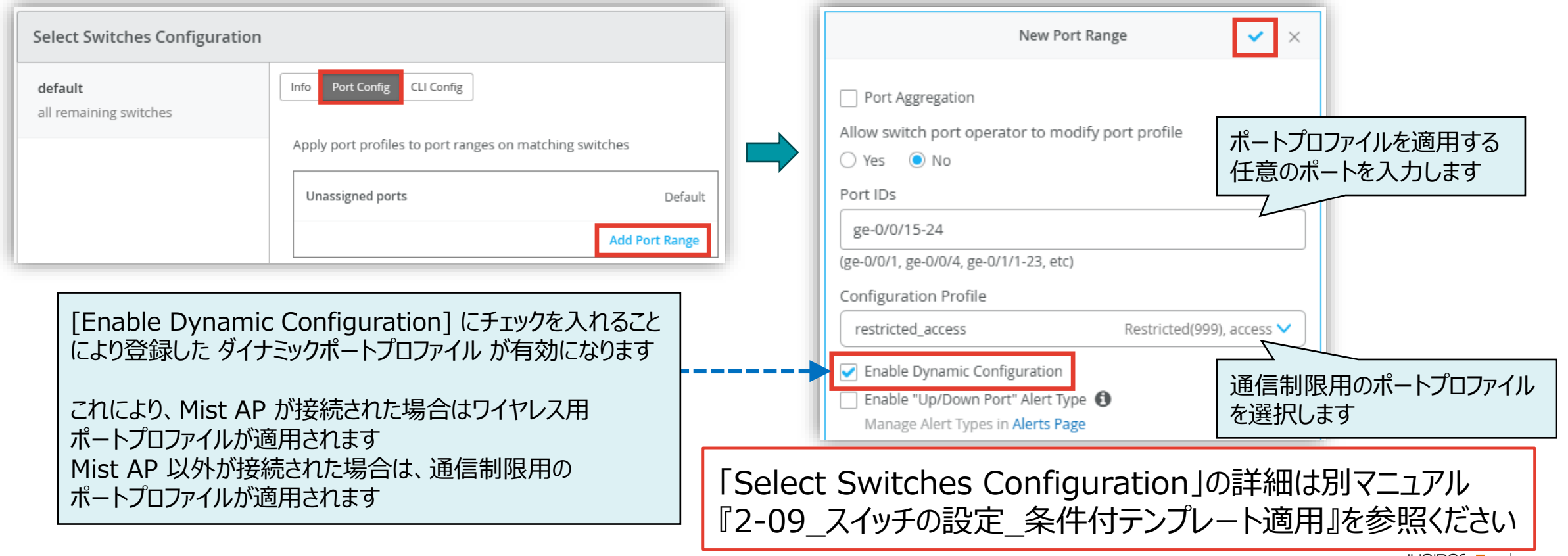

**VLAN 情報の登録**

1. [Switches] を選択し、一覧からダイナミックポートプロファイルを設定する [スイッチ] を選択します

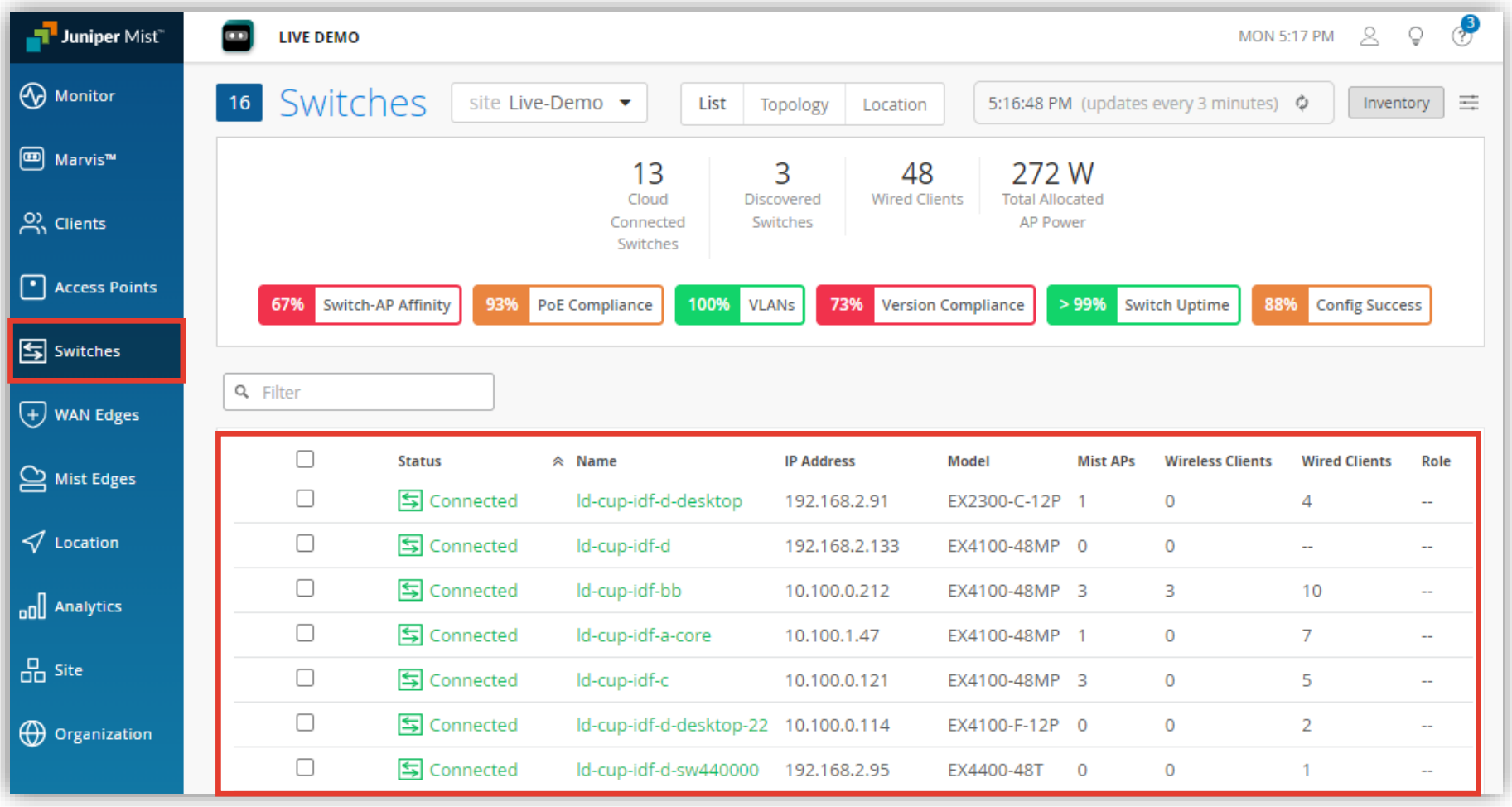

**VLAN 情報の登録**

#### 2. VLAN 情報を登録します スイッチの設定項目から、「NETWORKS」の項目にて VLAN 情報を登録します

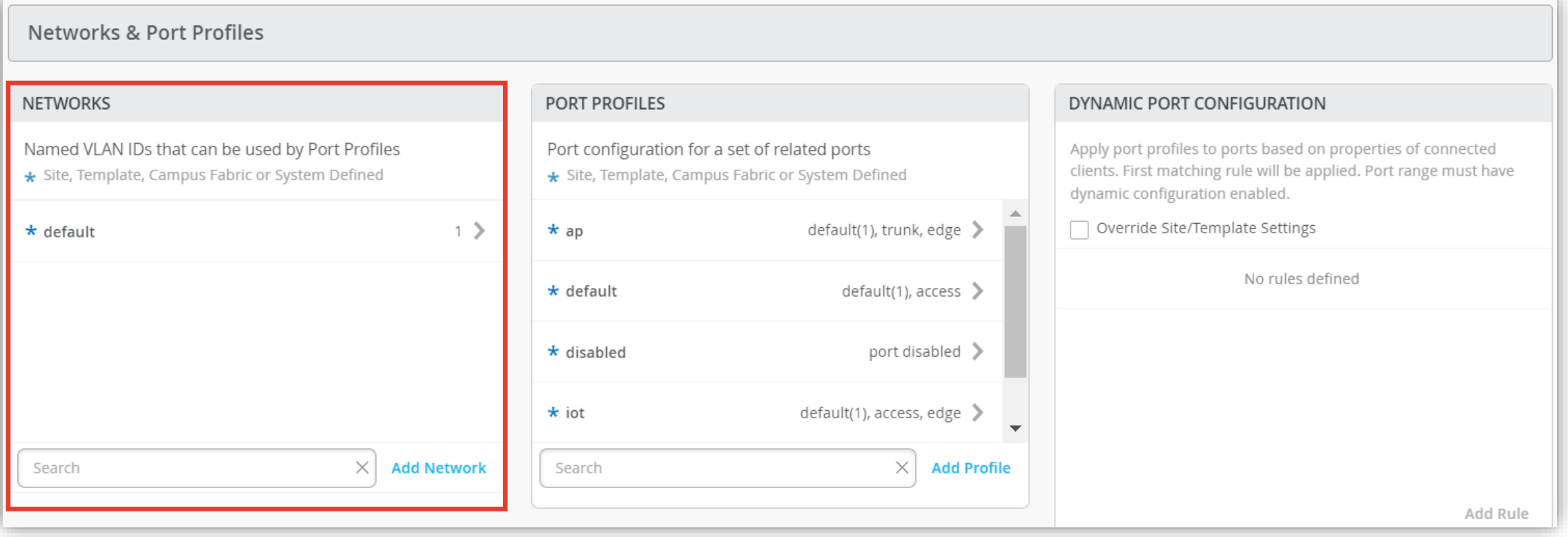

**VLAN 情報の登録**

3. 「NETWORKS」の項目にて [Add Network] をクリックします

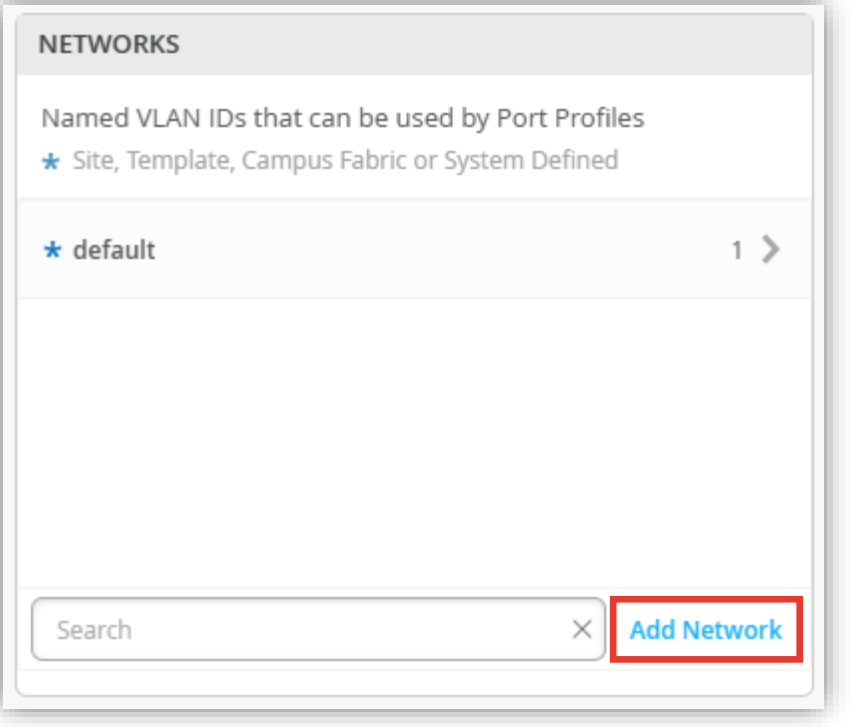

#### 4. ワイヤレス用の VLAN 30 を入力します 右上の [チェックマーク] をクリックし登録を完了します

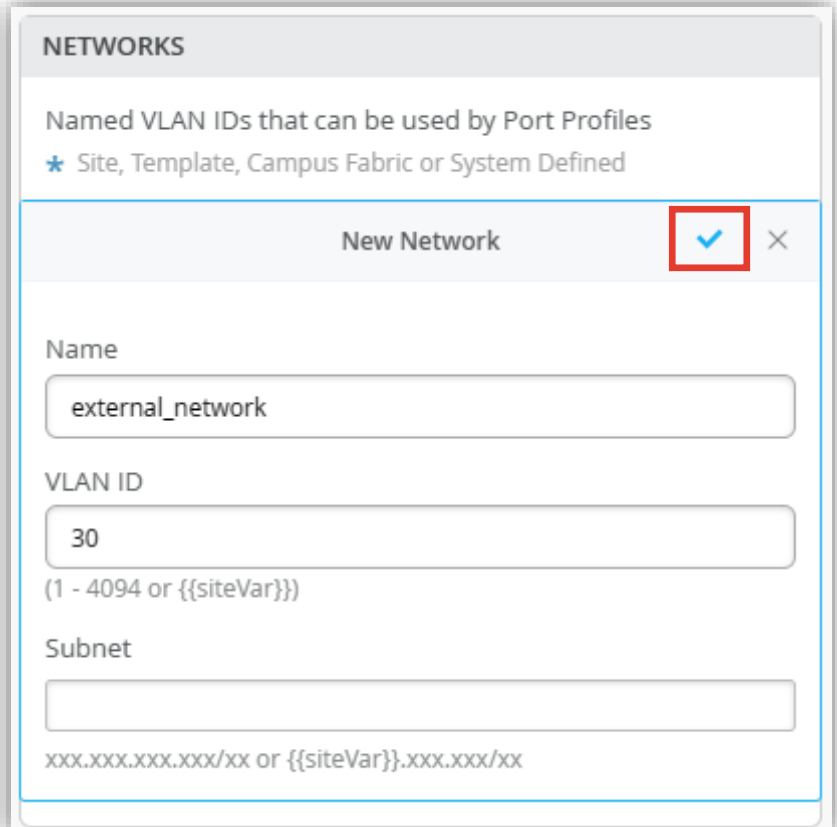

**VLAN 情報の登録**

5. 通信制限用 VLAN 999 を入力します 右上の [チェックマーク] をクリックし登録を完了します

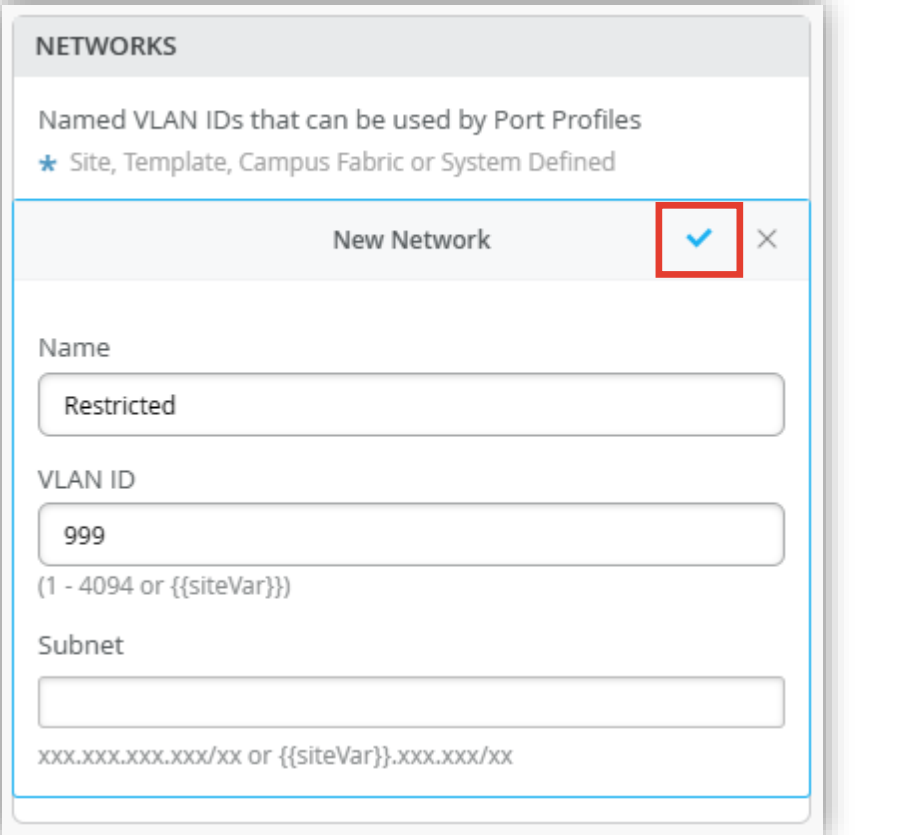

#### 6. それぞれの VLAN 情報が登録されたことを確認します

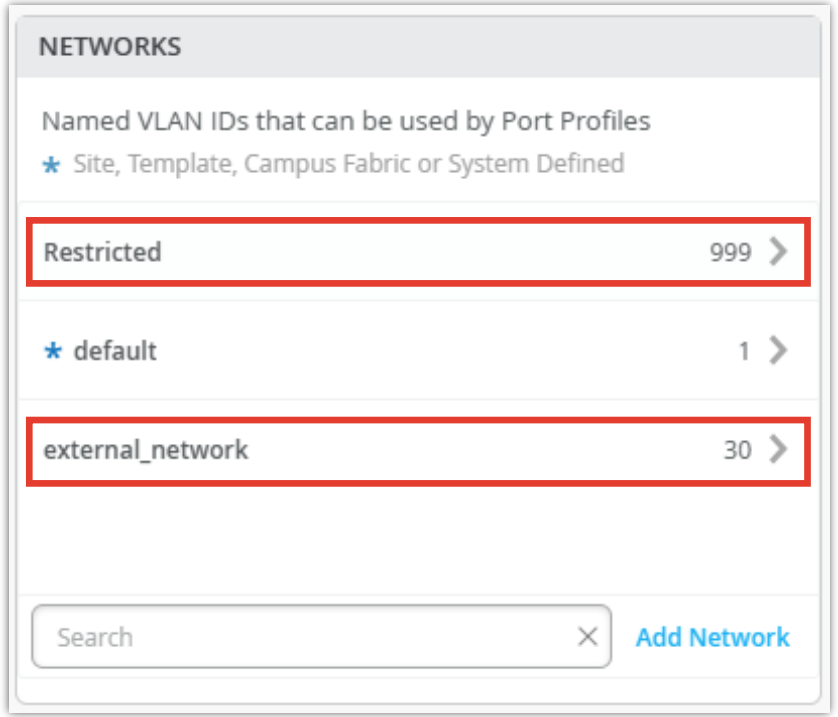

**ポートプロファイルの登録**

#### 1. ポートプロファイルを登録します ポートプロファイルは [Networks & Port Profiles] 内の「PORT PROFILES」にて登録します

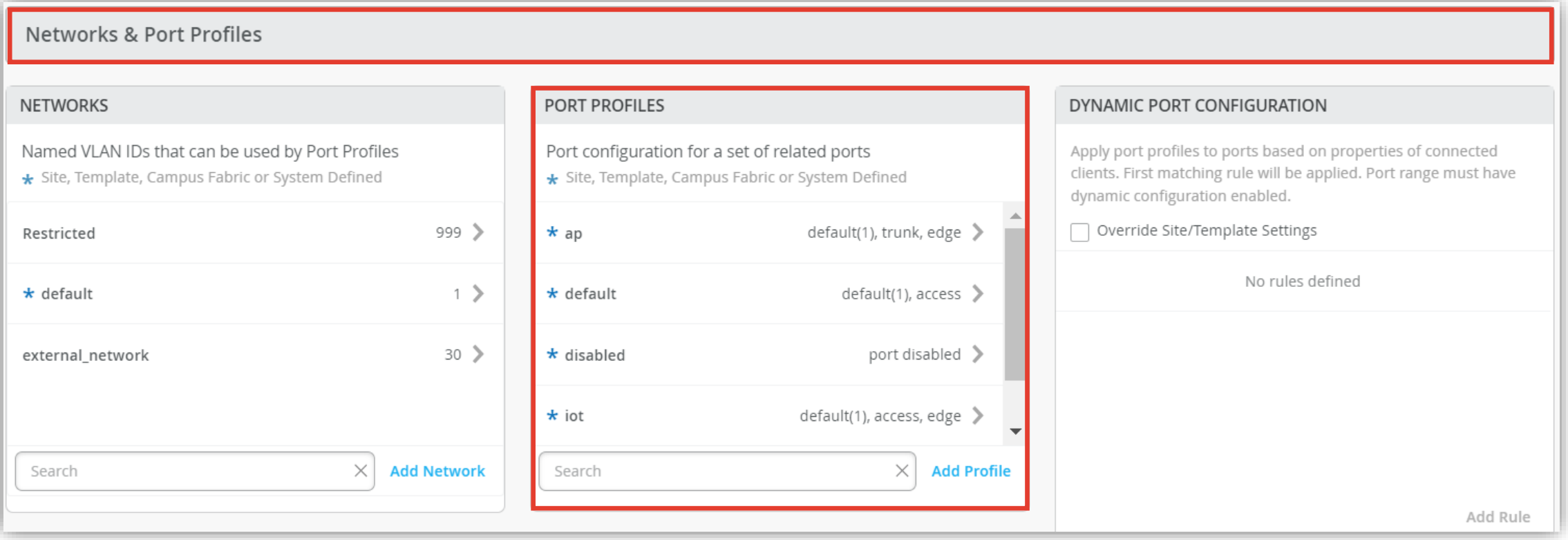

**ポートプロファイルの登録**

2. 「PORT PROFILES」の項目にて [Add Profile] をクリックします

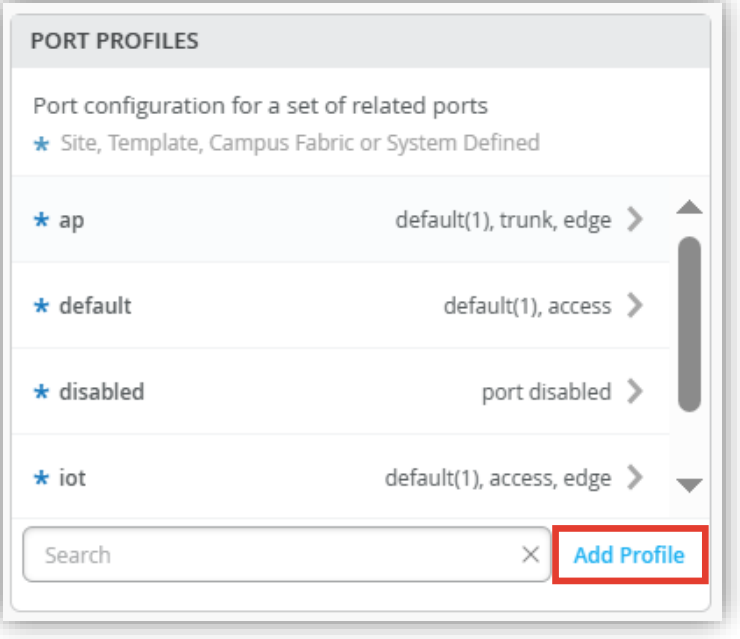

#### 3. ワイヤレス用ポートプロファイルを登録します 右上の [チェックマーク] をクリックし登録を完了します

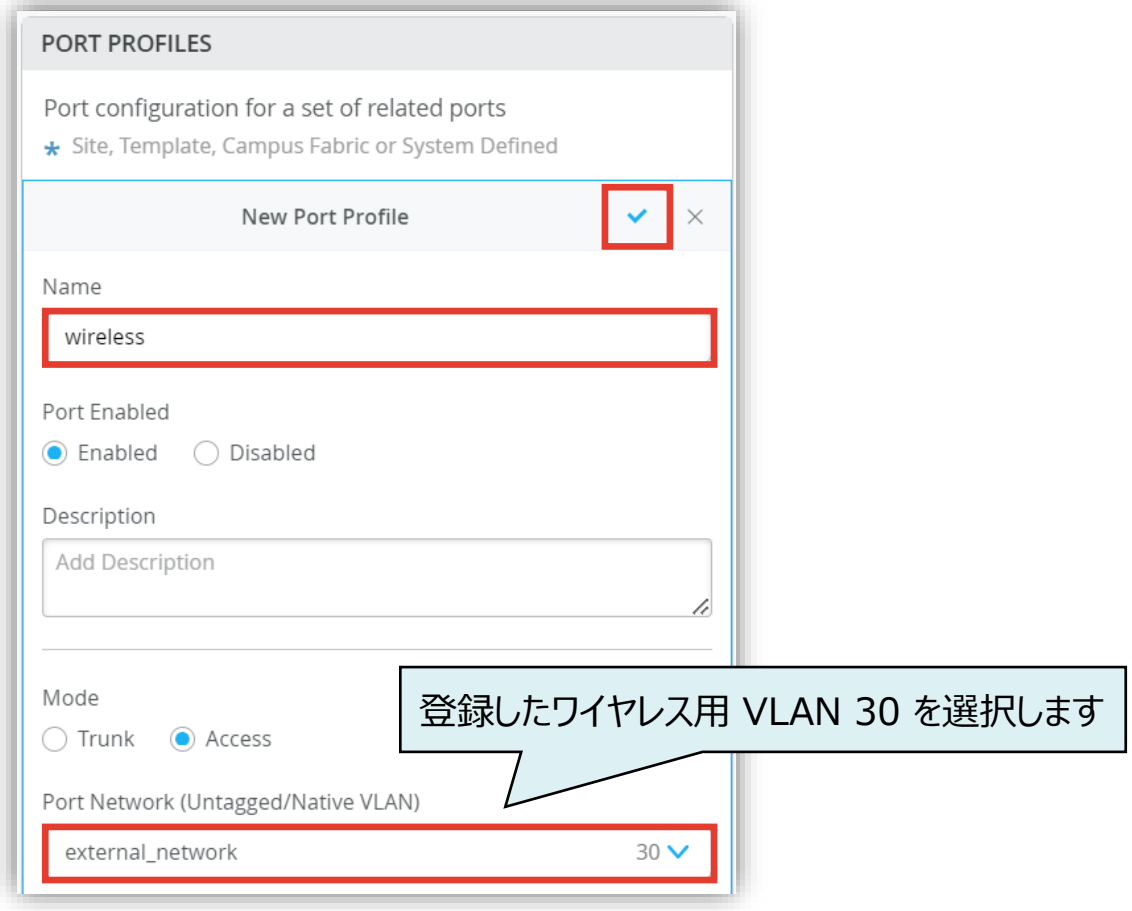

**ポートプロファイルの登録**

4. 通信制限用ポートプロファイルを登録します 右上の [チェックマーク] をクリックし登録を完了します

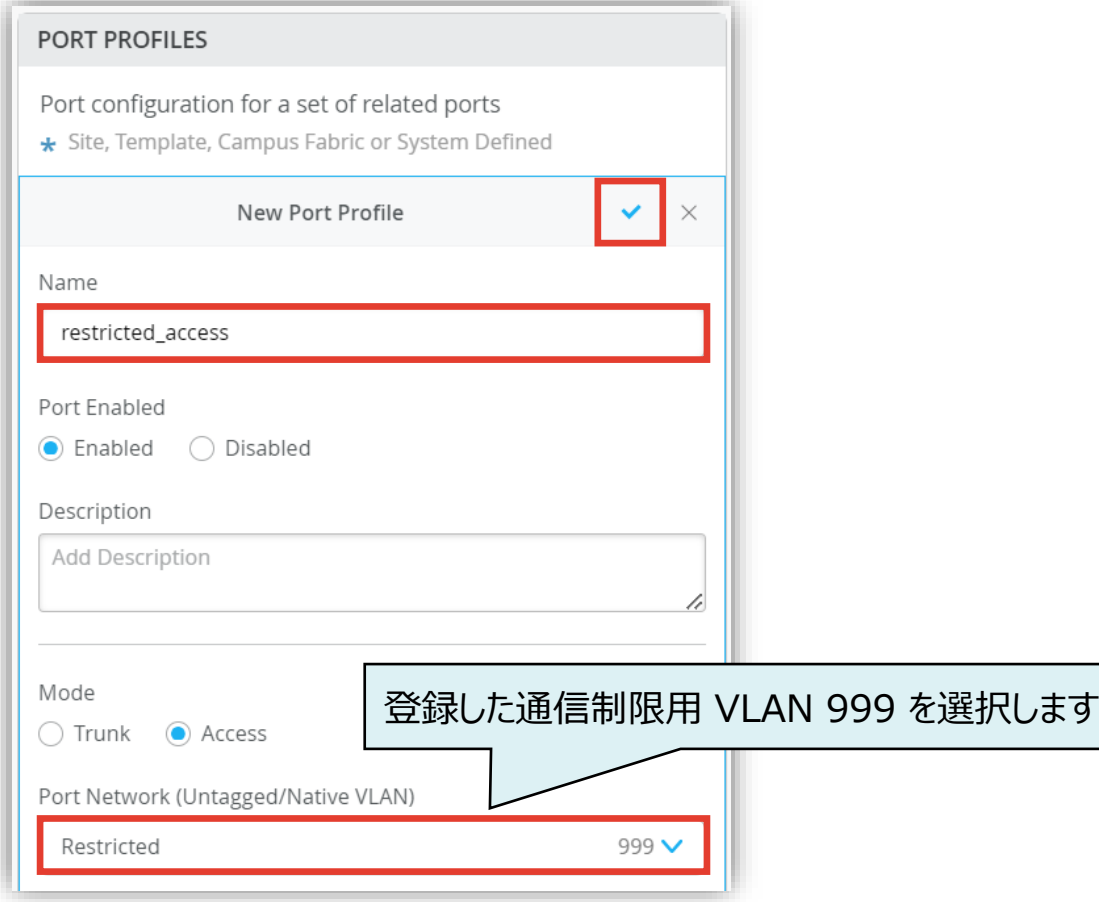

#### 5. ポートプロファイルが登録されたことを確認します

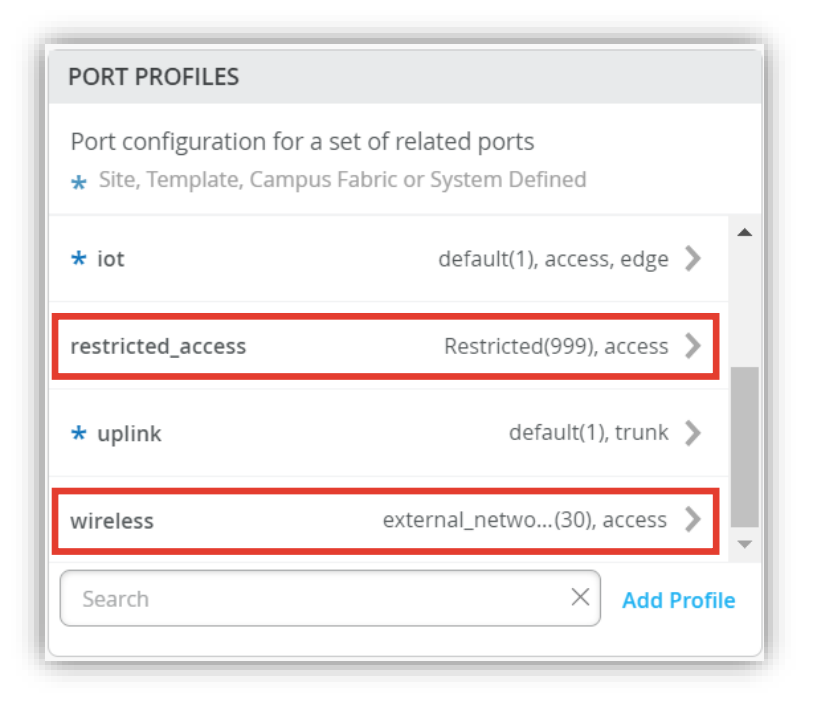

**ダイナミックポートプロファイルの登録**

1. ダイナミックポートプロファイルの登録を行います 本設定例では以下の Mist AP の LLDP 情報から 「 Chassis ID 」 を使用します

```
mist@standalone> show lldp neighbors interface ge-0/0/4
LLDP Neighbor Information:
Local Information:
Index: 40 Time to live: 120 Time mark: Tue Dec 29 20:45:24 
2020 Age: 28 secs
Local Interface: ge-0/0/4
Parent Interface: –
Local Port ID: 518
Ageout Count: 0
Neighbour Information:
Chassis type: Mac address
Chassis ID : 5c:5b:35:50:0b:db
Port type: Mac address
Port ID : 5c:5b:35:50:0b:db
Port Description: ETH0
System name : 5c5b35500bdb
```
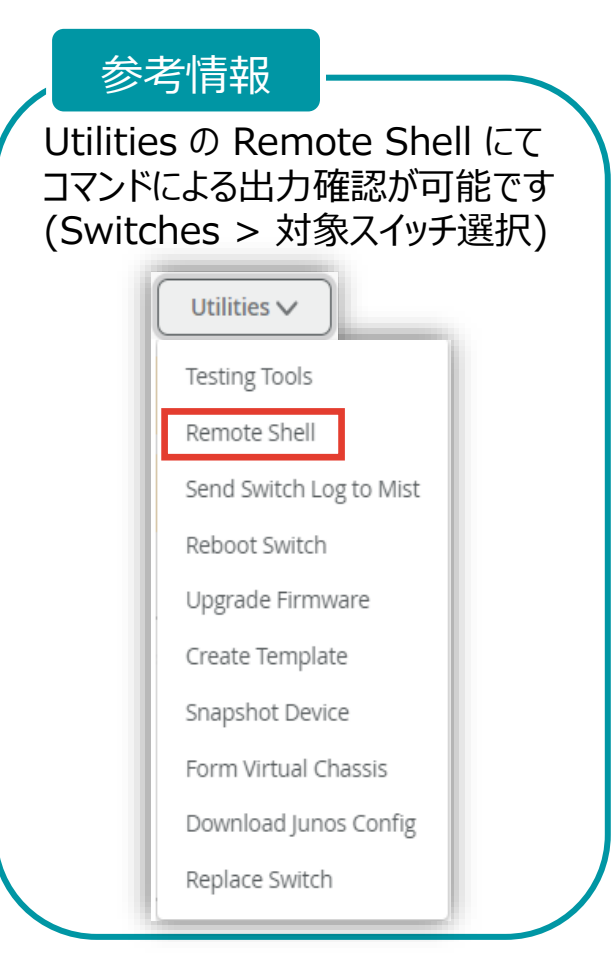

**ダイナミックポートプロファイルの登録**

2. ダイナミックポートプロファイルは [Networks & Port Profiles] 内の 「DYNAMIC PORT CONFIGURATION」にて登録します

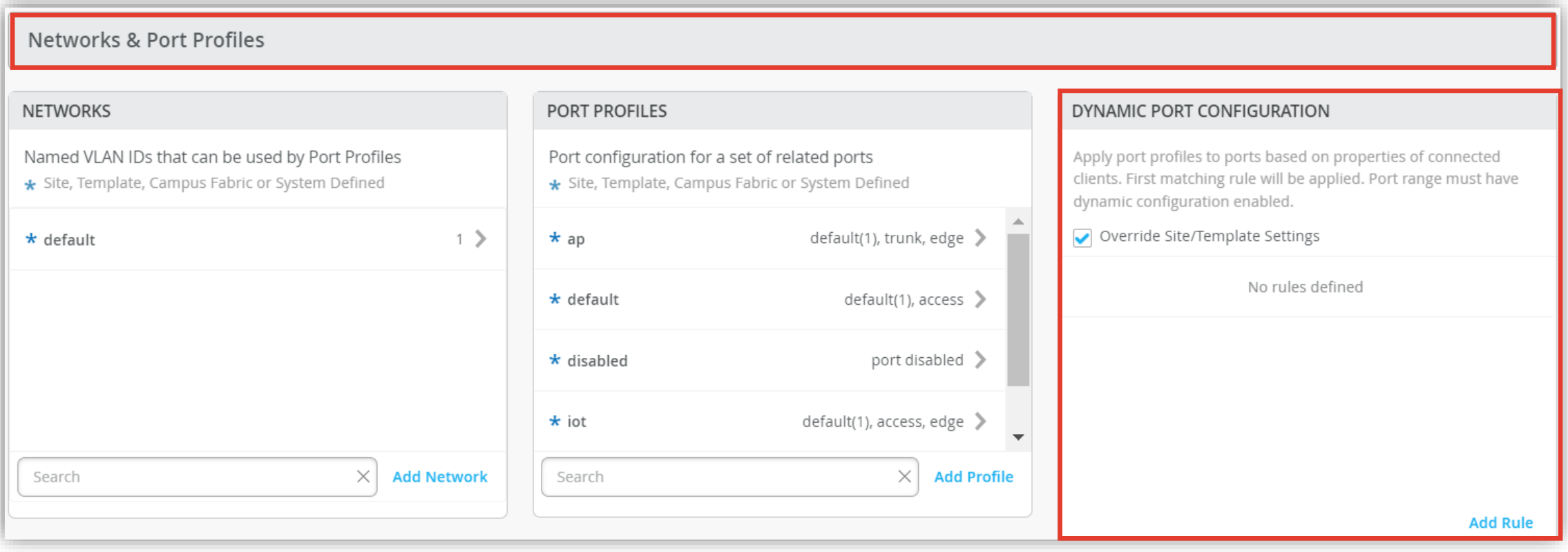

**ダイナミックポートプロファイルの登録**

#### 3. 「DYNAMIC PORT CONFIGURATION」の 項目にて [Add Rule] をクリックします

#### DYNAMIC PORT CONFIGURATION

Apply port profiles to ports based on properties of connected clients. First matching rule will be applied. Port range must have dynamic configuration enabled.

#### Override Site/Template Settings

No rules defined

**Add Rule** 

#### 4. 「New Rule」が表示されます ダイナミックポートプロファイルの適用条件を設定します

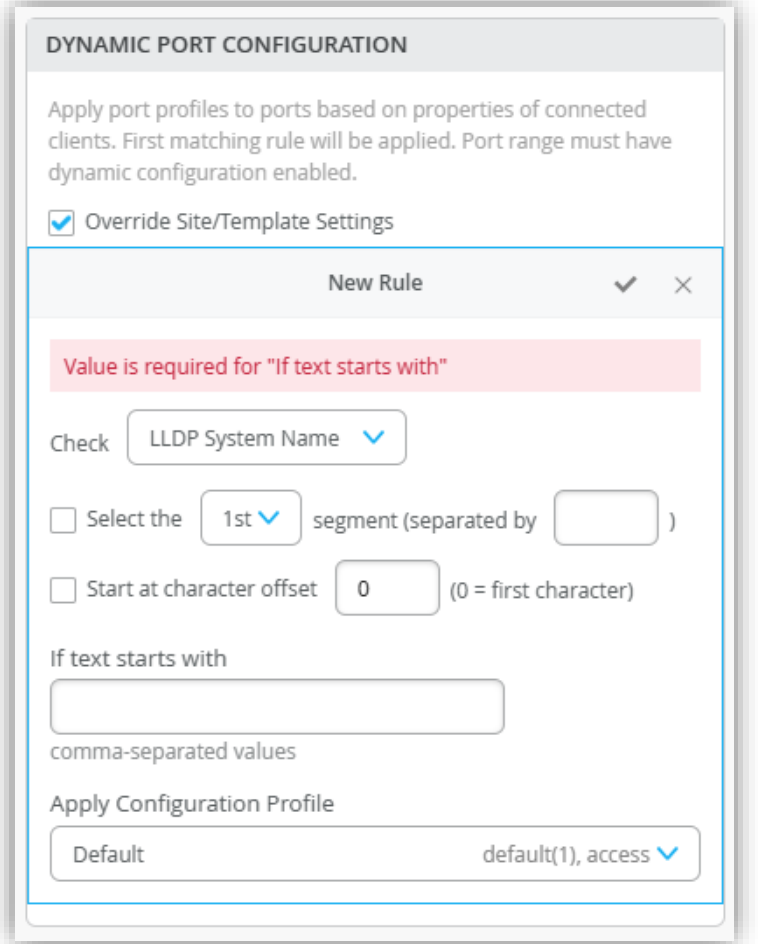

**ダイナミックポートプロファイルの登録**

5. 本設定例は Chassis ID の先頭 が「5c:5b:35」の場合、ワイヤレス用ポートプロファイルが適用される設定です 右上の [チェックマーク] をクリックし登録を完了します

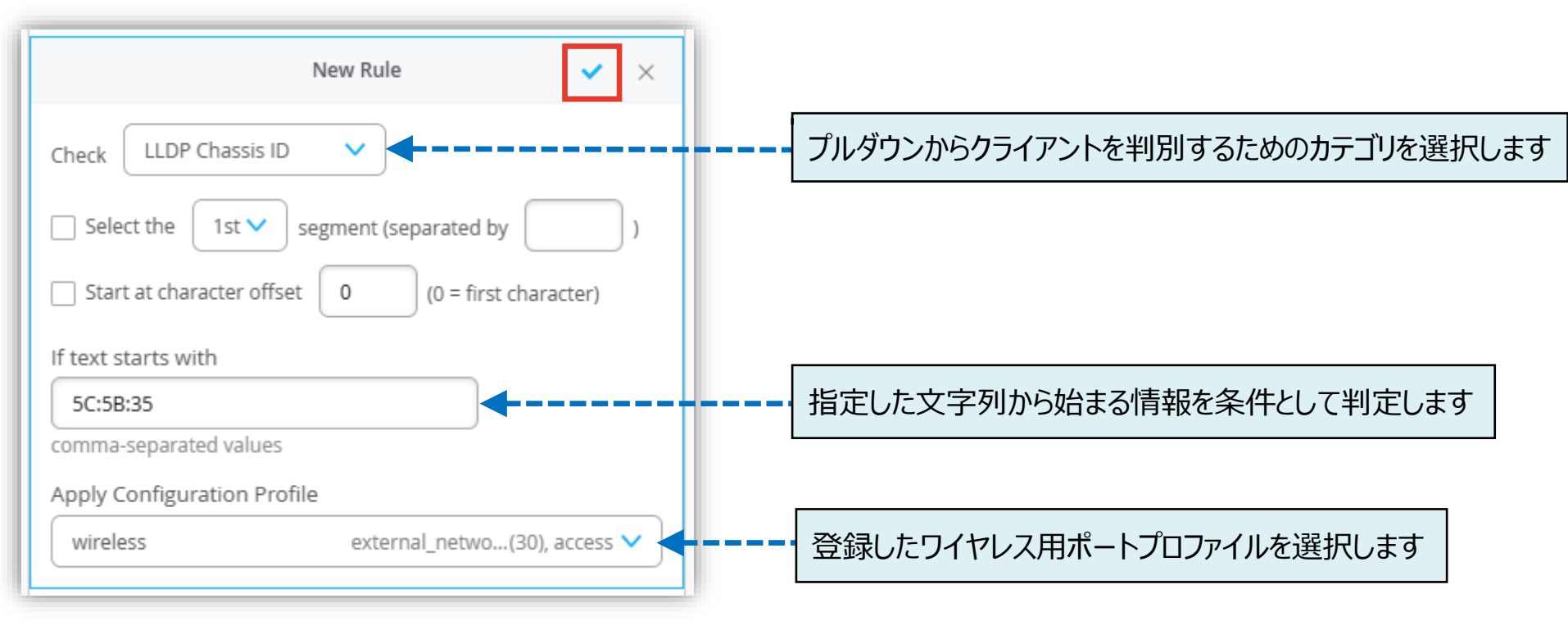

本設定例では「Chassis ID : 5c:5b:35:50:0b:db」を判別条件に使用しています

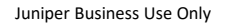

**ダイナミックポートプロファイルの登録**

#### 6. ダイナミックポートプロファイルが登録されていることを確認します

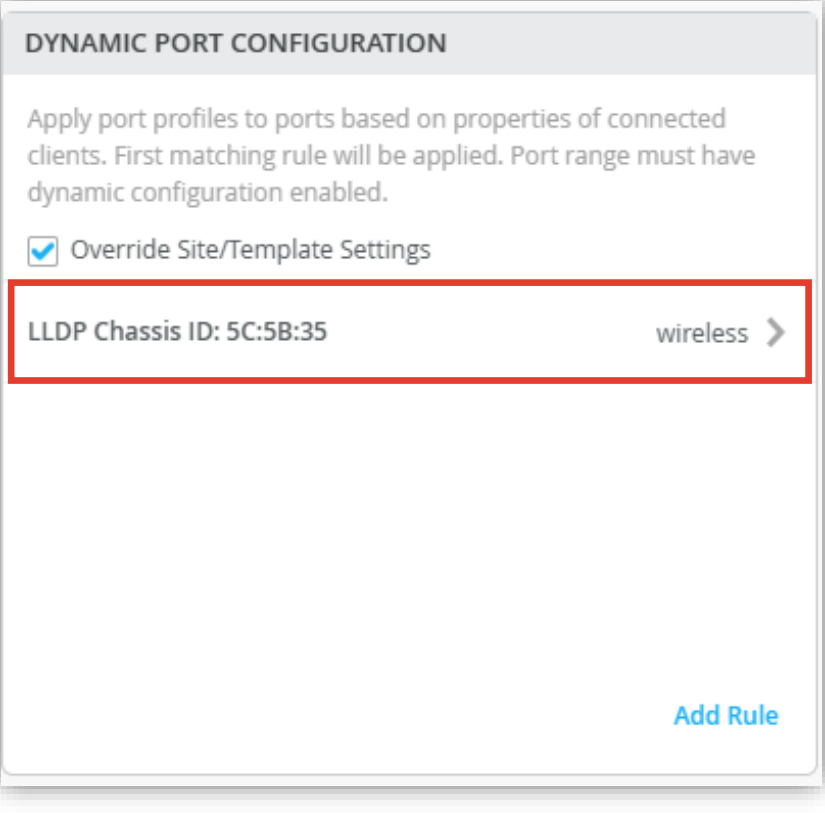

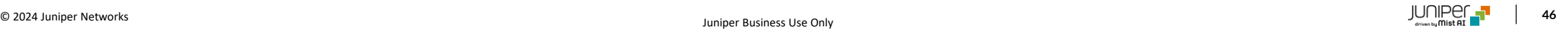

**ダイナミックポートプロファイルの適用**

1. スイッチのポートへポートプロファイルを設定をします スイッチの設定項目から、「PORT CONFIGURATION」にて設定します

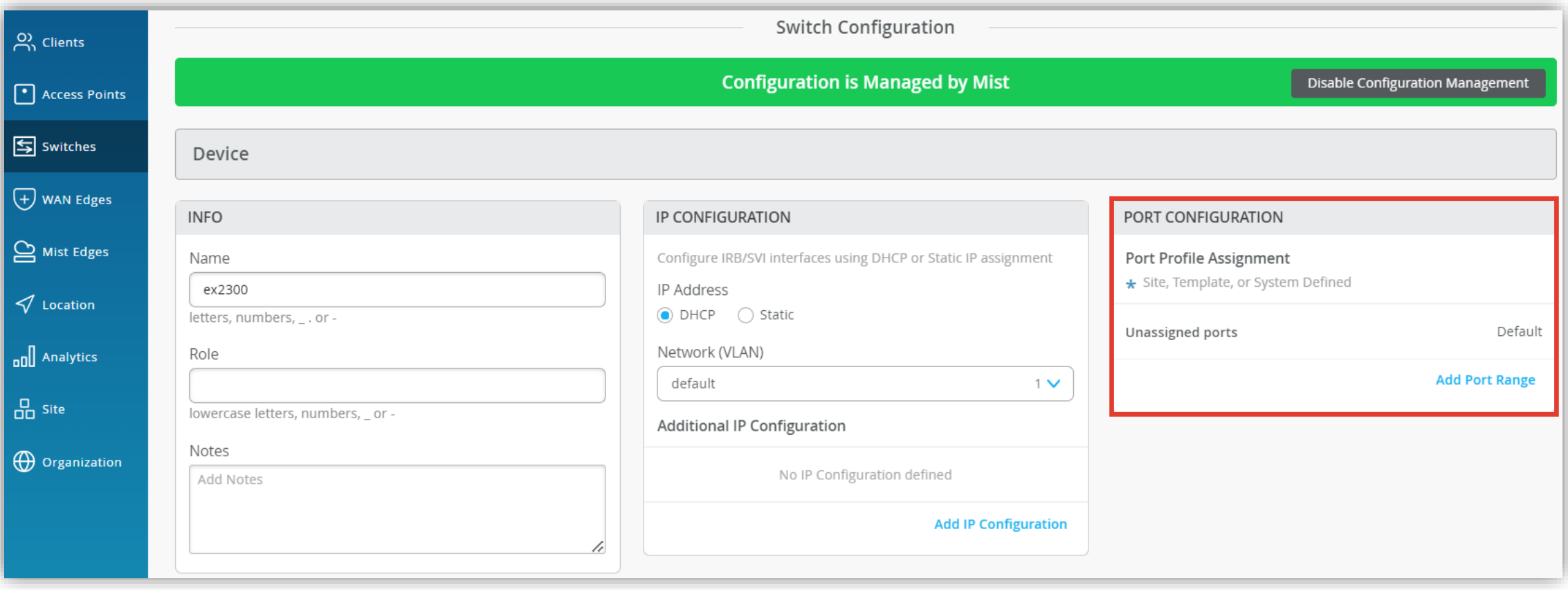

**ダイナミックポートプロファイルの適用**

2. 「PORT CONFIGURATION」の 項目にて [Add Port Range] をクリックします

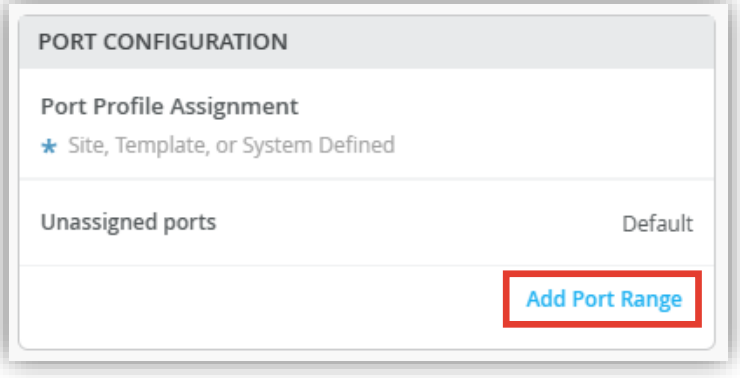

3. 「New Port Range」が表示されます 対象のポートと適用させるポートプロファイルを設定します

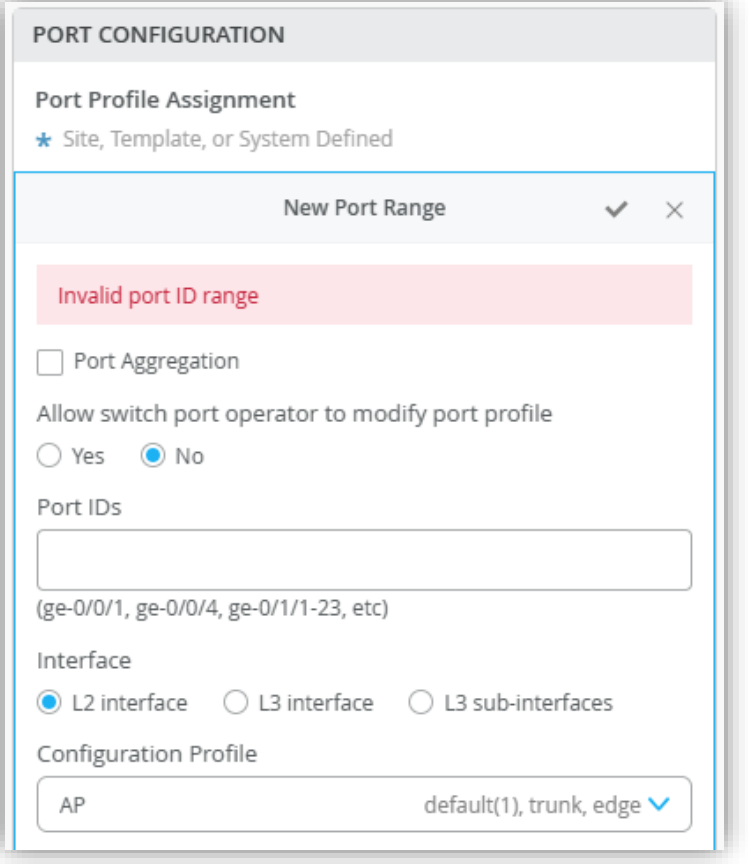

**ダイナミックポートプロファイルの適用**

4. 任意のポートを指定し、通信制限用ポートプロファイルを選択します [Enable Dynamic Configuration] にチェックを入れ、右上の [チェックマーク] をクリックし設定を完了します

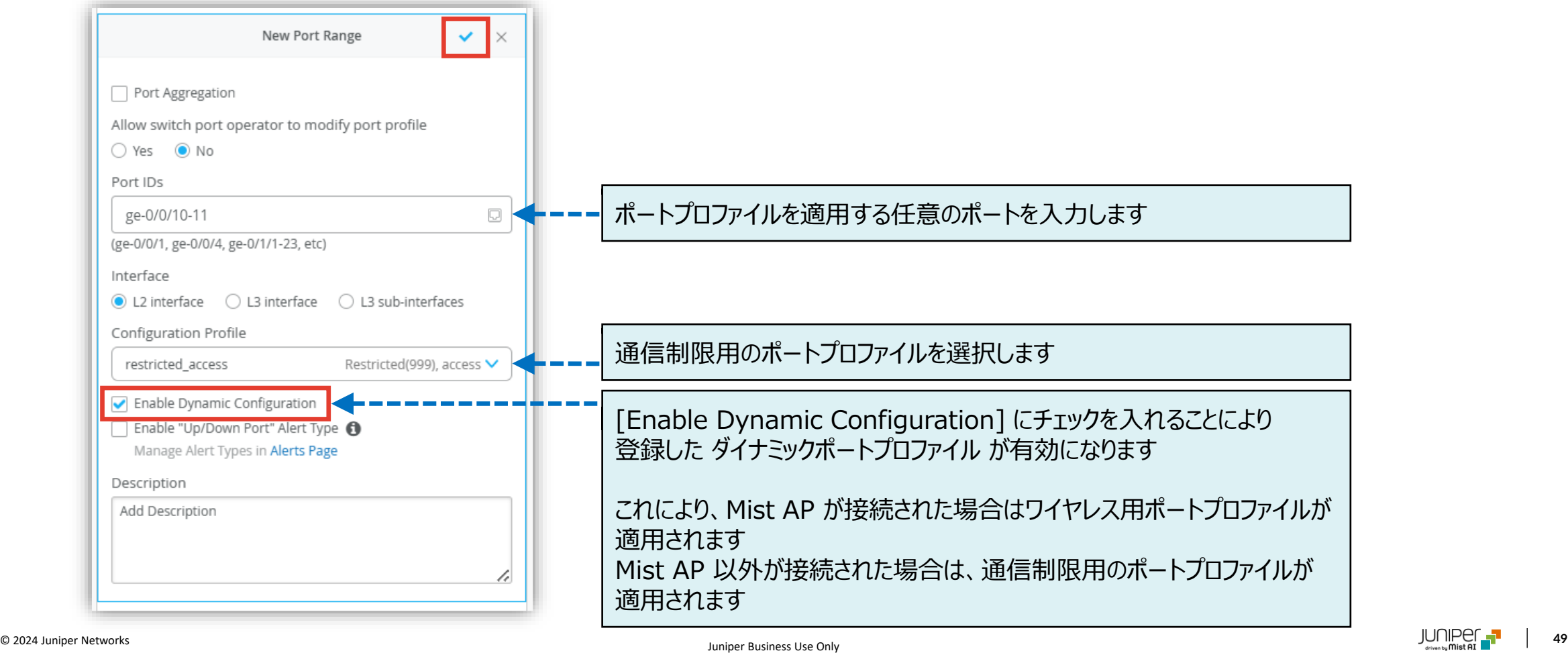

**ダイナミックポートプロファイルの適用**

5. ポートの設定が適用されていることを確認します

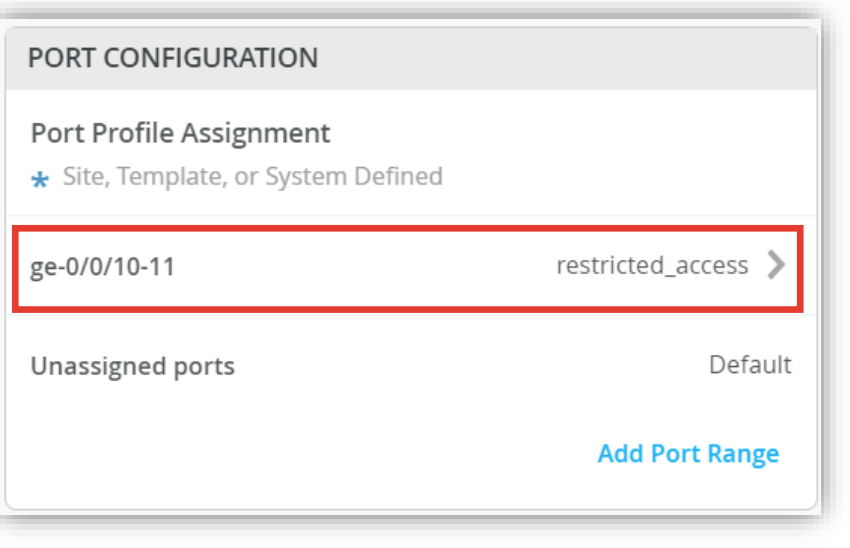

6. [Save] をクリックし設定を保存します

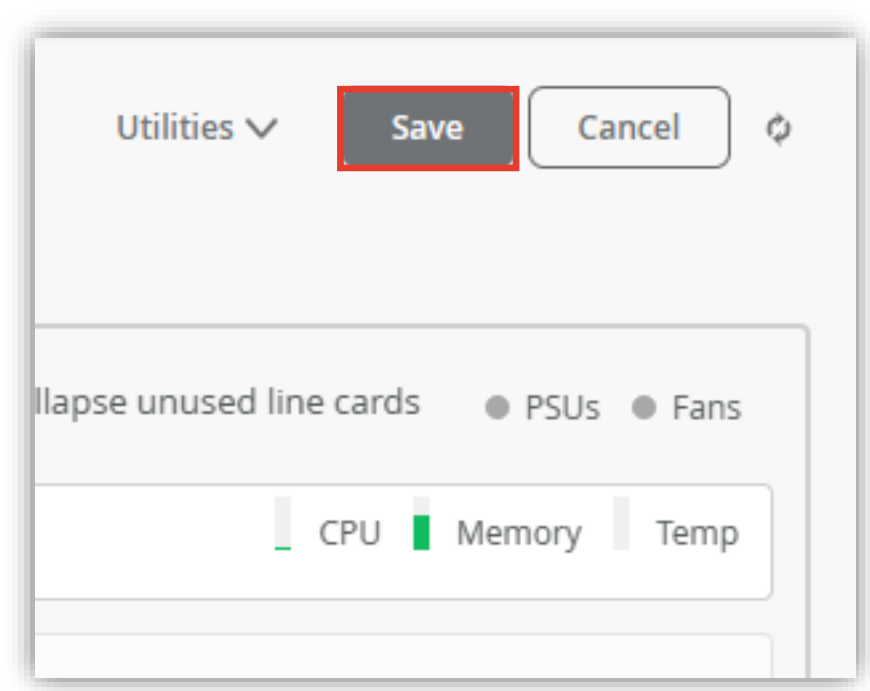

**ダイナミックポートプロファイルの適用**

#### 7. 変更の差分が表示されるので、確認して再度 [Save] をクリックします

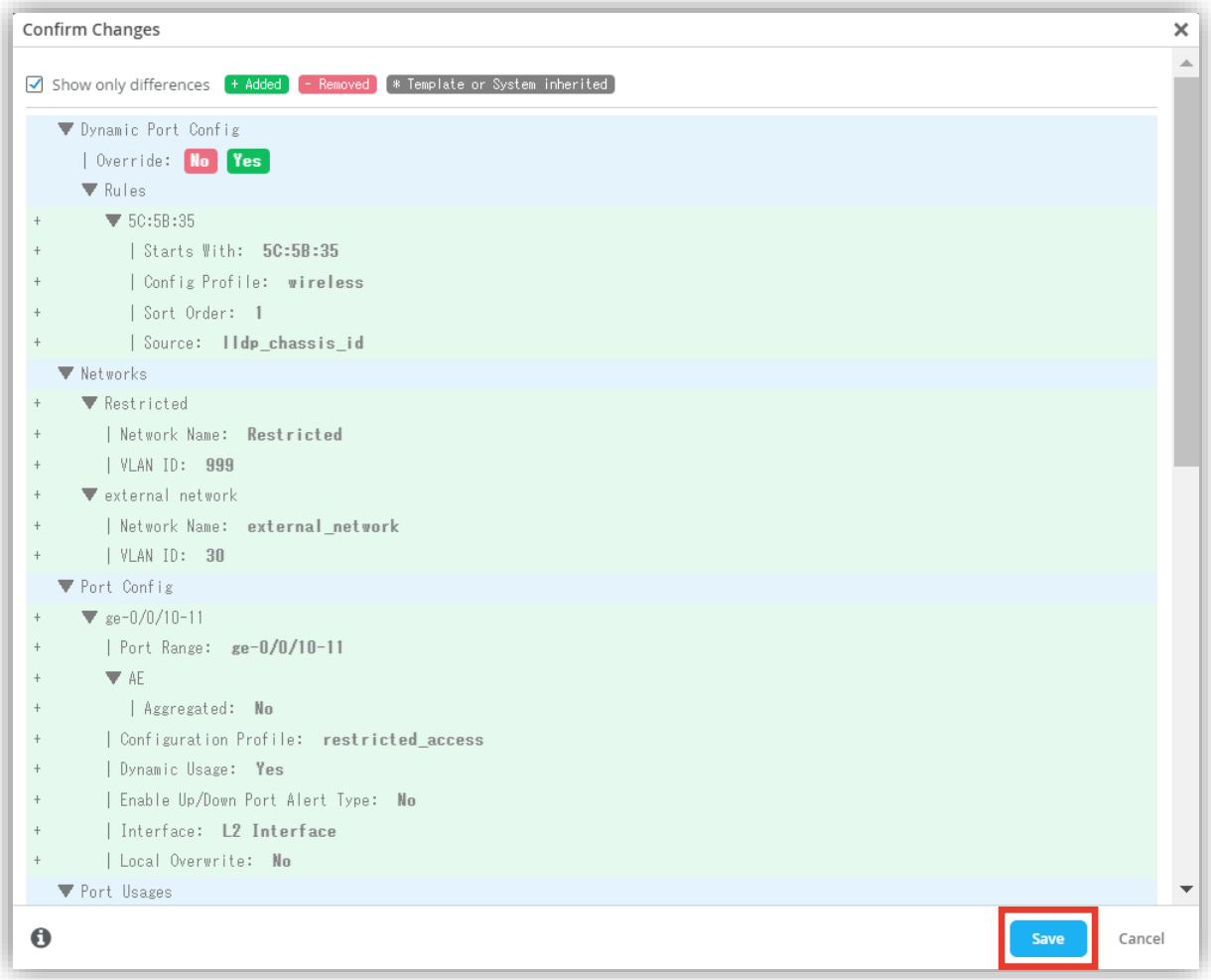

## **ダイナミックポートプロファイルの確認**

**ポートプロファイルの適用状態を確認する**

- 1. スイッチの [Front Panel] にて ポートにマウスをあてると設定内容が表示されます
- 2. ワイヤレス用のポートプロファイル名および、 VLAN 30 が適用されていることが確認できます

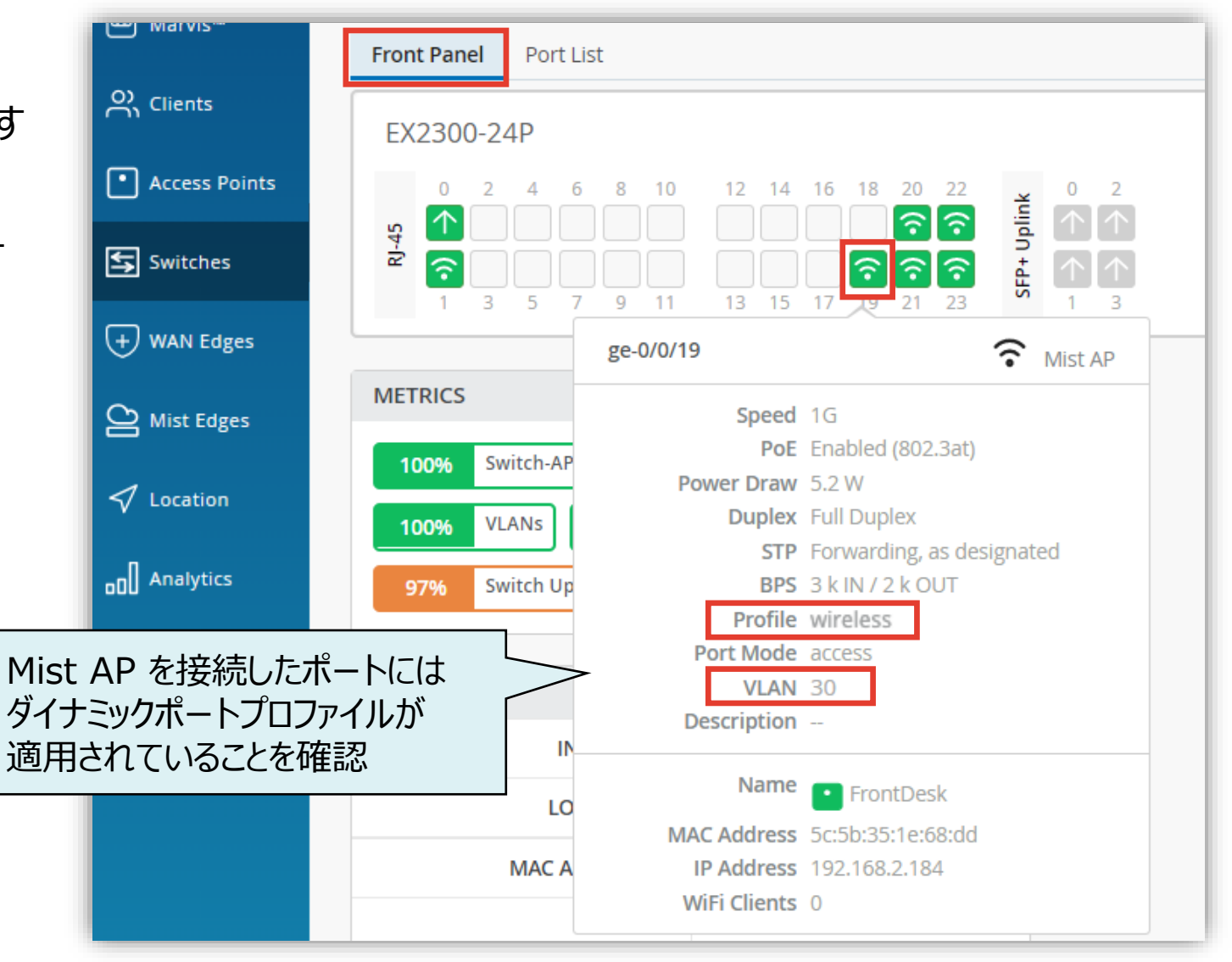

# Thank you

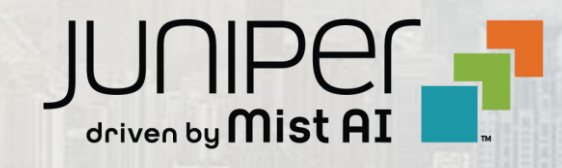

© 2024 Juniper Networks **<sup>53</sup>** Juniper Business Use Only